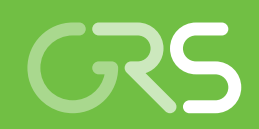

Weiterentwicklung des Analysewerkzeugs SUSA für Unsicherheits- und Sensitivitätsanalysen im Rahmen einer fortschrittlichen PSA

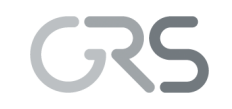

Gesellschaft für Anlagenund Reaktorsicherheit (GRS) gGmbH

Weiterentwicklung des Analysewerkzeugs SUSA für Unsicherheits- und Sensitivitätsanalysen im Rahmen einer fortschrittlichen PSA

Technischer Fachbericht

Martina Kloos Francesco Cester

Mai 2015

#### **Anmerkung:**

Das diesem Bericht zugrunde liegende F&E-Vorhaben RS 1198 wurde im Auftrag des Bundesministeriums für Wirtschaft und Energie (BMWi) durchgeführt.

Die Arbeiten wurden von der Gesellschaft für Anlagen- und Reaktorsicherheit (GRS) gGmbH ausgeführt. Die Verantwortung für den Inhalt dieser Veröffentlichung liegt beim Auftragnehmer.

Der Bericht gibt die Auffassung und Meinung des Auftragnehmers wieder und muss nicht mit der Meinung des Auftraggebers übereinstimmen.

**GRS - 371 ISBN 978-3-944161-52-5**

**Deskriptoren:** Sensitivitätsanalyse, SUSA, Unsicherheitsanalyse

## **Kurzfassung**

SUSA (*S*oftware for *U*ncertainty and *S*ensitivity *A*nalyses) ist ein leistungsfähiges Analysewerkzeug für die Durchführung von Unsicherheits- und Sensitivitätsanalysen bzgl. der Ergebnisse aus der Anwendung sowohl deterministischer als auch probabilistischer Rechencodes. Wesentlich bei dem in SUSA implementierten Vorgehen sind die Identifizierung der unsicheren Parameter im angewendeten Rechenprogramm sowie die Quantifizierung der jeweiligen Unsicherheiten in Form von Wertebereichen, Verteilungen und Abhängigkeitsmaßen bzw. -funktionen zwischen einzelnen Parametern. Durch Monte-Carlo-Simulationen und die Anwendung statistischer Verfahren wird schließlich die Unsicherheit eines Rechenergebnisses ermittelt.

SUSA bietet zusätzlich die Möglichkeit, Sensitivitätsanalysen durchzuführen. Diese unterstützen bei der Ermittlung derjenigen unsicheren Parameter, die die größten Beiträge zur Ergebnisunsicherheit liefern. Damit geben Sensitivitätsanalysen Auskunft darüber, bei welchen Parametern es effektiv ist, den Kenntnisstand zu verbessern, um die Ergebnisunsicherheit zu reduzieren.

SUSA ist mit einer grafischen Benutzeroberfläche (Graphical User Interface, GUI) ausgestattet, die den Anwender durch die einzelnen Schritte einer Unsicherheits- und Sensitivitätsanalyse führt, alle erforderlichen Berechnungen automatisch startet sowie den gesamten Datentransfer übernimmt. Damit trägt SUSA wesentlich zur Nachvollziehbarkeit von Analyseschritten sowie zur Fehlervermeidung und damit zur Qualitätssicherung bei. SUSA wird als wichtiger Baustein bei der Durchführung deterministischer und probabilistischer Sicherheitsanalysen entsprechend des Standes von Wissenschaft und Technik kontinuierlich weiterentwickelt und validiert.

Im Rahmen des Vorhabens RS1198 wurde SUSA für eine weitere effiziente Nutzung an die Erfordernisse einer fortschrittlichen IT-Umgebung angepasst und dauerhaft lauffähig gemacht.

## **Abstract**

SUSA (*S*oftware for *U*ncertainty and *S*ensitivity *A*nalyses) is a powerful software tool for uncertainty and sensitivity analyses of results from applications of deterministic and probabilistic computer codes. Main characteristics of the methodology implemented in SUSA are the identification of uncertain parameters of the computer code applied and the quantification of the uncertainty in terms of ranges, probability distributions, dependence measures and functions between the parameters. The output from Monte Carlo simulations and the application of statistical methods finally provide quantifications of the uncertainty of computer code results.

SUSA also includes the option for performing a sensitivity analysis which helps to identify those uncertain parameters which mainly contribute to the uncertainty of the computer code results. A sensitivity analysis may indicate for which parameters an improvement of the state of knowledge is most effective in order to reduce the uncertainty of the computer code results.

SUSA has a graphical user interface (GUI) that guides the user through the individual steps of an uncertainty and sensitivity analysis, starts all calculations and performs the necessary data transfers. It essentially contributes to comprehensibility, fault prevention and, thus, to quality assurance. As an important component of deterministic as well as probabilistic nuclear safety analyses SUSA is constantly improved and validated.

In the frame of the project RS1198, SUSA has been updated according to the needs of an advanced IT environment in order to make it permanently usable for future uncertainty and sensitivity analyses.

# Inhaltsverzeichnis

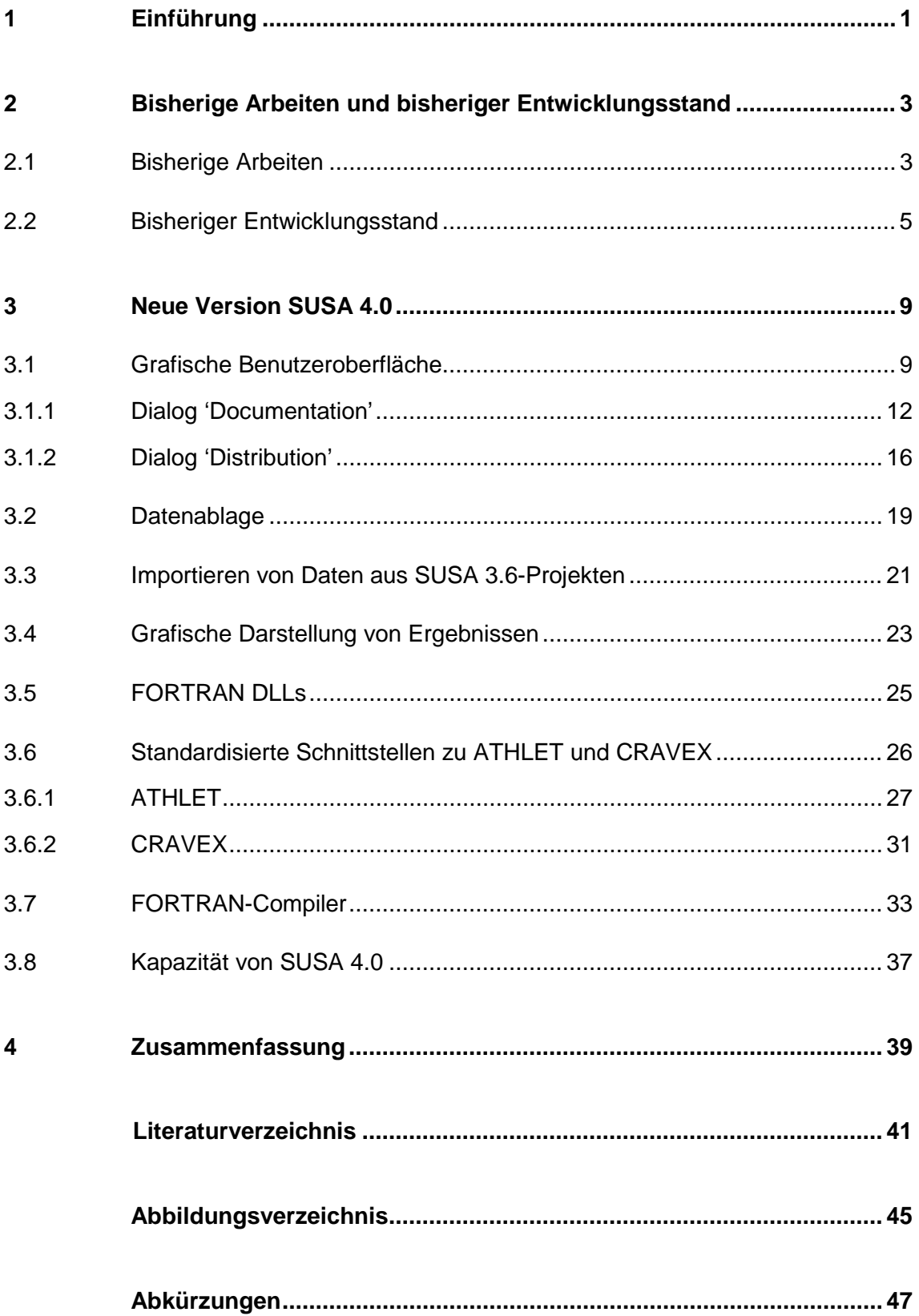

## <span id="page-8-0"></span>**1 Einführung**

SUSA (*S*oftware for *U*ncertainty and *S*ensitivity *A*nalyses) ist ein leistungsfähiges Analysewerkzeug für Unsicherheits- und Sensitivitätsanalysen der Ergebnisse aus der Anwendung sowohl deterministischer als auch probabilistischer Rechencodes. Beispiele für deterministische Rechencodes, die in Verbindung mit SUSA eingesetzt werden, sind die Rechenprogramme ATHLET, ATHLET-CD, COCOSYS und ASTEC, die in der GRS bzw. unter Beteiligung der GRS entwickelt wurden, sowie die international häufig eingesetzten Rechenprogramme RELAP5 (vom Idaho National Engineering Laboratory, INEL) und MAAP (vom Electric Power Research Institute, EPRI). Beispiele für probabilistische Rechencodes sind die PSA-Analysewerkzeuge EVNTRE (von Sandia National Laboratories, SNL) und CRAVEX (GRS). In der Reaktorsicherheitsforschung werden diese Rechencodes in der Regel in Verbindung mit SUSA eingesetzt, um Nachweisverfahren für die Beherrschung von Transienten sowie von Stör- und Unfallabläufen zu entwickeln.

SUSA bietet verschiedene Möglichkeiten für die Quantifizierung der Unsicherheit bzw. Aussagesicherheit eines Rechenergebnisses unter Berücksichtigung der mangels genauer Kenntnis vorhandenen Eingangsunsicherheiten einer Berechnung. Wesentlich bei dem in SUSA implementierten Vorgehen für eine Unsicherheitsanalyse sind die Identifizierung der unsicheren Parameter des angewendeten Rechenprogramms sowie die Quantifizierung der zugehörigen Wertebereiche, Verteilungen und Abhängigkeiten zwischen einzelnen Parametern. Durch Monte-Carlo-Simulation und die Anwendung statistischer Verfahren wird schließlich die Unsicherheit des Rechenergebnisses ermittelt.

SUSA bietet zusätzlich die Möglichkeit, Sensitivitätsanalysen durchzuführen. Diese unterstützen den Anwender dabei, diejenigen unsicheren Parameter zu ermitteln, die die größten Beiträge zur Ergebnisunsicherheit liefern. Damit geben Sensitivitätsanalysen Auskunft darüber, bei welchen Parametern und Modellen es effektiv ist, den Kenntnisstand zu verbessern, um die Aussagesicherheit des Ergebnisses zu erhöhen bzw. die Ergebnisunsicherheit zu reduzieren. Damit ist gleichzeitig ein Bewertungskriterium für die Planung analytischer und experimenteller Forschungsaktivitäten gegeben.

Der Einsatz von SUSA ist nicht nur auf die Rechenmodelle in der Reaktorsicherheitsforschung beschränkt. SUSA kann auch in Verbindung mit Rechenmodellen aus ande-

1

ren Fachgebieten mit anderen Themenschwerpunkten angewendet werden, wie z. B. mit Rechenmodellen zur Ermittlung der gesamtwirtschaftlichen Konsequenzen verschiedener Energieszenarien oder mit Rechenmodellen zur Ermittlung der Konsequenzen von Explosionen (z. B. von Gasleitungen).

SUSA ist mit einer grafischen Benutzeroberfläche (Graphical User Interface, GUI) ausgestattet, die den Anwender durch die Schritte einer Unsicherheits- und Sensitivitätsanalyse führt. Damit trägt SUSA zum einen wesentlich zur Nachvollziehbarkeit von Analyseschritten sowie zur Fehlervermeidung und damit zur Qualitätssicherung bei, zum anderen unterstützt es auch den Know-how-Transfer und -Erhalt, da die Vorgehensweise bei einer Unsicherheits- und Sensitivitätsanalyse durch die Benutzeroberfläche klar vorgegeben wird.

Die Berechnungen in SUSA werden von FORTRAN-Programmen durchgeführt. Diese Programme werden als eigenständige Analysewerkzeuge für einzelne Schritte einer Unsicherheits- und Sensitivitätsanalysen einem weiteren Nutzerkreis zur Verfügung gestellt. Dazu werden die Routinen in einem entsprechenden Repository der Software Apache Subversion (SVN) abgelegt, auf das die Benutzer zugreifen können.

SUSA wird als wichtiger Baustein bei der Durchführung von deterministischen und probabilistischen Sicherheitsanalysen /BMU 12/, /FAK 05/, /IAE 09/, /IAE 10/, /IAE 10a/ entsprechend des Standes von Wissenschaft und Technik kontinuierlich weiterentwickelt und validiert. Im Rahmen des Forschungs- und Entwicklungsvorhabens RS 1198 wurde SUSA für eine weitere effiziente Nutzung an die Erfordernisse einer fortschrittlichen IT-Umgebung angepasst und dauerhaft lauffähig gemacht.

## <span id="page-10-1"></span><span id="page-10-0"></span>**2 Bisherige Arbeiten und bisheriger Entwicklungsstand**

## **2.1 Bisherige Arbeiten**

Die Entwicklungsarbeiten zu SUSA begannen bereits Ende der 1980er Jahre. Damals wurden die ersten FORTRAN-Programme zur Unsicherheits- und Sensitivitätsanalyse entwickelt /KRZ 88/, /KRZ 90/ und /KLO 91/. Dann folgten die ersten Entwicklungsarbeiten für eine Benutzeroberfläche auf Großrechnern /KLO 91a/, /KLO 93/, /KRZ 94/. Alle Arbeiten wurden im Auftrag des Bundesministeriums für Forschung und Technologie (BMFT) im Rahmen des Vorhabens RS 708 und im Auftrag der Kommission der Europäischen Gemeinschaft (EC) im Rahmen des Vorhabens B16-F-125D durchgeführt.

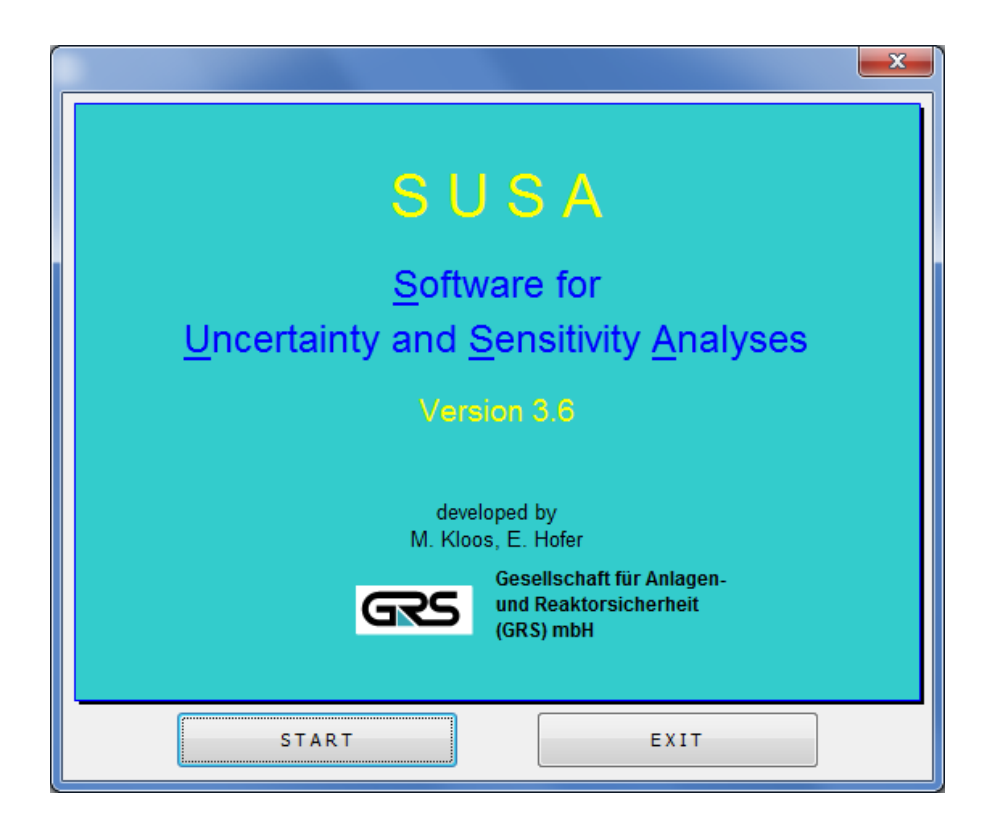

<span id="page-10-2"></span>**Abb. 2.1** Begrüßungsbild der SUSA Version 3.6

Die Entwicklung des Analysewerkzeugs SUSA als PC-Version einschließlich einer Menü- und Dialog-gesteuerten Benutzeroberfläche, die den Anwender durch die einzelnen Schritte einer Unsicherheits- und Sensitivitätsanalyse führt, begann 1994 innerhalb eines internen GRS-Vorhabens. Ergänzungen an dieser PC-Version und Anpassungen an eine veränderte IT-Umgebung wurden kontinuierlich im Rahmen verschiedener

Vorhaben im Auftrag des BMWi (Bundesministerium für Wirtschaft und Energie bzw. vormals Bundesministerium für Wirtschaft und Technologie) und des BMU (Bundesministerium für Umwelt, Naturschutz und Reaktorsicherheit) vorgenommen, siehe z. B. /LOE 06/. Die letzten größeren Änderungen wurden 2008 durchgeführt /KLO 08/.

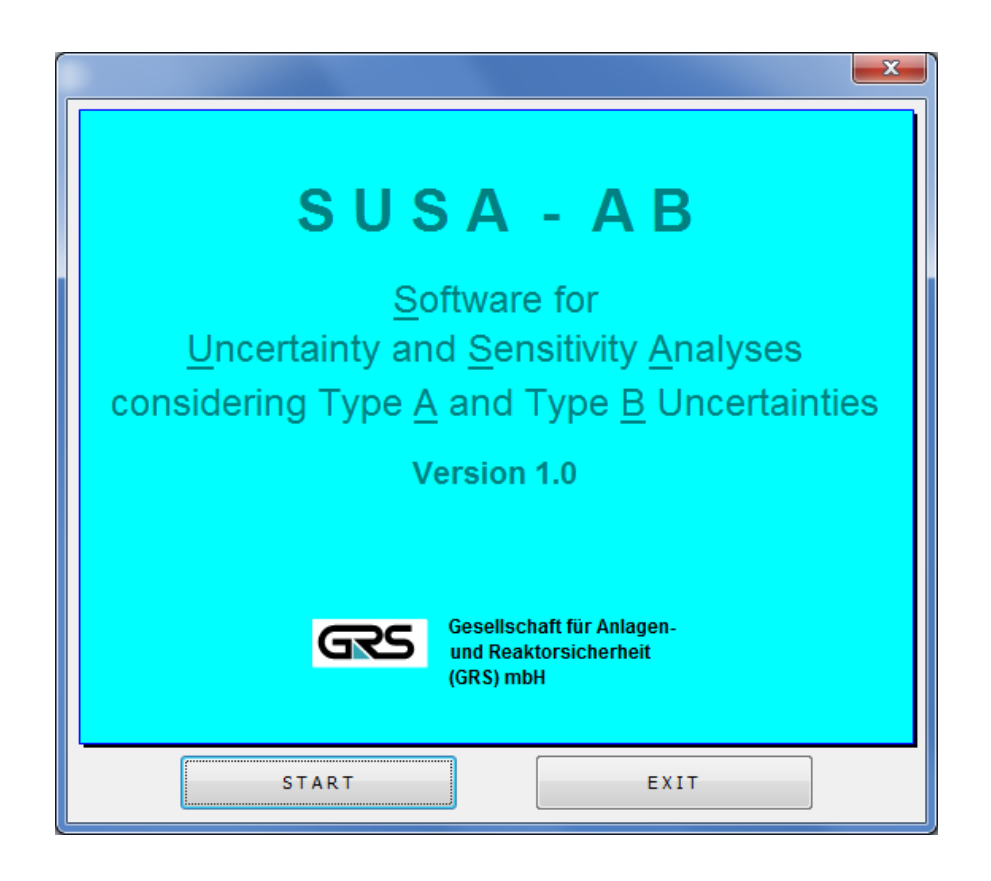

## <span id="page-11-0"></span>**Abb. 2.2** Begrüßungsbild der SUSA-AB Version 1.0

Im Forschungs- und Entwicklungsvorhaben RS1111 wurde SUSA-AB entwickelt /HOF 01/. SUSA-AB ist eine erweiterte Version des Analysewerkzeugs SUSA zur Durchführung von Unsicherheits- und Sensitivitätsanalysen für Anwendungen mit sowohl epistemischen als auch aleatorischen Unsicherheiten. (Epistemische Unsicherheiten resultieren aus mangelndem Kenntnisstands; aleatorische Unsicherheiten sind Unsicherheiten aufgrund zufälliger Ereignisse). Einsatzgebiet von SUSA-AB sind Anwendungen von deterministischen Rechencodes, die bei geringem Prozessorzeitbedarf Ergebnisse für Teilaufgaben einer PSA liefern. SUSA-AB wurde auch in Verbindung mit dem GRS-Rechenprogramm TESPA-ROD angewendet, um eine statistische Analyse des Brennstabschadensumfangs mit Unsicherheits- und Sensitivitätsanalyse durchzuführen /SON 07/.

Prinzipiell werden die Werte unsicherer Parameter von SUSA-AB ausgespielt noch bevor ein Rechenlauf gestartet wird. Die Werte werden dann an entsprechenden Stellen in der Eingabedatei zum Rechenlauf berücksichtigt. Deshalb dürfen die Unsicherheiten, die mit SUSA-AB berücksichtigt werden können, nur in einfacher Form von der Entwicklung der Prozessgrößen abhängen, z. B. indem Zwischenergebnisse von Prozessgrößen gelesen werden und daraufhin der ausgespielte Wert entweder des einen oder anderen Parameters berücksichtigt wird. Abhängigkeiten der Prozessgrößen von epistemischen und aleatorischen Unsicherheiten dürfen dagegen in beliebigem Maße bestehen.

Aus denselben Gründen wie SUSA 3.6 ist SUSA-AB unter aktuellen IT-Plattformen leider nicht immer bzw. nur noch eingeschränkt anwendbar und sollte in einem künftigen Vorhaben so angepasst werden, dass es auf unterschiedlichen Plattformen dauerhaft lauffähig ist.

#### <span id="page-12-0"></span>**2.2 Bisheriger Entwicklungsstand**

SUSA ist mittlerweile ein wichtiger Baustein bei der Durchführung sowohl von deterministischen Sicherheitsanalysen entsprechend den Anforderungen z. B. in den aktuellen Sicherheitsanforderungen an Kernkraftwerke /BMU 12/ oder im IAEA Guide SSG-2 /IAE 09/ als auch von probabilistischen Sicherheitsanalysen entsprechend den Vorgaben z. B. im Methodenband des aktuellen PSA-Leitfadens /FAK 05/ oder in IAEA SSG-3 /IAE 10/ und SSG-4 /IAE 10a/.

Die von der GRS vorgeschlagene und in SUSA implementierte Methode für Unsicherheitsanalysen wird weltweit nachgefragt /NEA 07/ und im Rahmen von Genehmigungsund Aufsichtsverfahren in Deutschland und verschiedenen anderen Ländern (z. B. Frankreich, USA, Korea, Litauen) eingesetzt. Sie basiert auf Konzepten der Wahrscheinlichkeitsrechnung und mathematischen Statistik und liefert eine Quantifizierung der Unsicherheit bzw. Aussagesicherheit von Rechenergebnissen unter Berücksichtigung der mangels genauer Kenntnis vorhandenen Eingangsunsicherheiten (epistemische Unsicherheiten) des jeweils angewendeten Rechenmodells. Wesentlich bei dem von SUSA unterstützten Vorgehen sind die Identifizierung der relevanten unsicheren Parameter des angewendeten Rechenprogramms sowie die Quantifizierung der zugehörigen Wertebereiche, Verteilungen und Abhängigkeiten zwischen einzelnen Parametern. Durch Monte-Carlo-Simulation und die Anwendung statistischer Verfahren wird schließlich die Unsicherheit des Rechenergebnisses ermittelt.

Für die Quantifizierung der Eingangsunsicherheiten steht eine große Auswahl von Verteilungen, Assoziationsmaßen und zusätzlichen Funktionen zur Verfügung. Die dazu vom Benutzer eingegebenen Informationen werden von SUSA in einer übersichtlichen Tabelle dokumentiert, die einfach in jede Veröffentlichung eingefügt werden kann.

Für die Monte-Carlo-Simulation und das dazu erforderliche Ausspielen von Werten für die unsicheren Parameter stehen verschiedene Auswahlverfahren zur Verfügung, u. a. die einfache Zufallsauswahl oder das sogenannte Latin Hypercube Verfahren.

Das Rechenmodell kann, wenn es nicht zu komplex ist, innerhalb eines von SUSA vorgegebenen Programmgerüsts manuell eingegeben werden. Das vollständige Rechenprogramm wird anschließend automatisch kompiliert und dann unter Berücksichtigung der Eingangsunsicherheiten gestartet. Bei komplexen Rechenmodellen erfolgt die Berücksichtigung der Eingangsunsicherheiten über geeignete Schnittstellen unter Berücksichtigung der Rechenprogramm-spezifischen Eingabedateien. Beispiele für deterministische Rechencodes, die in Verbindung mit SUSA eingesetzt werden, sind die Rechenprogramme ATHLET, ATHLET-CD, COCOSYS und ASTEC, die in der GRS bzw. unter Beteiligung der GRS entwickelt wurden, sowie die international häufig eingesetzten Rechenprogramme RELAP5 (INEL) und MAAP (EPRI). Beispiele für probabilistische Rechencodes sind die PSA-Analysewerkzeuge EVNTRE (SNL) und CRAVEX (GRS).

Für die Quantifizierung der Ergebnisunsicherheit stehen viele Optionen zur Verfügung, unter anderem Toleranzgrenzen (vgl. Anhang 5 zu den "Sicherheitsanforderungen an Kernkraftwerke", Anforderungen an die Nachweisführung und Dokumentation /BMU 12/, Abschnitt 3.3) oder Schätzungen zu Erwartungswert, Standardabweichung und Fraktilen (vgl. Methodenband des aktuellen PSA-Leitfadens /FAK 05/, Abschnitt 6). Toleranzgrenzen sind insbesondere in Genehmigungsverfahren von Bedeutung, wenn ein probabilistisches Nachweiskriterium bzgl. der Einhaltung vorgegebener Sicherheitsgrenzwerte gefordert wird. Darüber hinaus können auch Anpassungstests durchgeführt werden, um Unsicherheitsaussagen auf der Basis einer passenden parametrischen Verteilung für das Rechenergebnis herzuleiten.

Zusätzlich zu den Angaben hinsichtlich der Aussagesicherheit eines Rechenergebnisses liefert SUSA in der Sensitivitätsanalyse Angaben darüber, welche der Eingangsunsicherheiten den größten Einfluss auf die Aussagesicherheit des Ergebnisses haben. Damit ist ein zusätzliches Bewertungskriterium für die Planung von analytischen und experimentellen Forschungsaktivitäten zur effizienten Verbesserung der Aussagesicherheit des Rechenergebnisses gegeben. Entsprechend des Methodenbandes zum PSA-Leitfaden /FAK 05/ soll eine Sensitivitätsanalyse insbesondere dann durchgeführt werden, wenn von einzelnen Modellannahmen oder ungenau bekannten Eingangsgrößen eine besondere Ergebnisrelevanz zu erwarten ist oder wenn besonders große Unsicherheiten vorliegen.

Als Sensitivitätsindizes stehen in SUSA u. a. der einfache und partielle Korrelationskoeffizient, der standardisierte Regressionskoeffizient und das sogenannte Correlation Ratio für Rohdaten sowie für rangtransformierte Daten zur Verfügung. Diese Sensitivitätsindizes sind auf die Quantifizierung des individuellen Beitrags einer Eingangsunsicherheit zur Ergebnisunsicherheit beschränkt.

Die in den einzelnen Analyseschritten erforderlichen Berechnungen werden von SUSA automatisch durchgeführt. Die dazugehörigen Ergebnisse werden jeweils in eine separate Datei geschrieben und zusätzlich grafisch dargestellt. Darüber hinaus übernimmt SUSA alle erforderlichen Datentransfers und überprüft Benutzerangaben auf Fehler.

Die Benutzeroberfläche der bisherigen Version 3.6 von SUSA wird über ein in den 1990er Jahren entwickeltes VBA-Programm (Visual Basic for Applications, Version 95) für EXCEL**®**-Anwendungen dargestellt und gesteuert. Anwendungsspezifische Daten werden in EXCEL**®**-Tabellen gespeichert. Die grafische Darstellung von Ergebnissen erfolgt ebenfalls über MS EXCEL**®**. Da Microsoft langfristig die Programmiersprache VBA durch eine .NET-basierte Technologie ersetzen wird, sind mit der jetzigen Version 3.6 von SUSA Kompatibilitätsprobleme zu erwarten mit der Folge, dass SUSA 3.6 zukünftig nicht mehr eingesetzt werden kann.

Spätestens seit der Einführung von MS EXCEL**®** 2007 konnte die Benutzeroberfläche von SUSA 3.6 nur noch nach zusätzlicher Implementierung von VBA-Konvertern gestartet werden. Seitdem entspricht die grafische Darstellung von Ergebnissen nicht mehr dem ursprünglichen Entwurf hinsichtlich der Darstellung von Titeln, Achsenbeschriftungen und Legenden sowie Datenpunkten, Datenreihen und Markierungen.

7

Durch die zunehmende Umstellung von der 32 bit- auf die 64 bit-Version des MS WINDOWS**®**-Betriebssystems und entsprechende Umstellung von WINDOWS**®**- Programmen sind weitere Probleme entstanden. SUSA 3.6 läuft zwar sowohl unter der 32 bit- und der 64 bit-Version von MS WINDOWS 7**®**, benötigt aber die 32 bit-Version von EXCEL**®** (z. B. MS EXCEL**®** 2010). D. h. SUSA 3.6 ist auf Computern mit den 64 bit-Versionen von MS WINDOWS 7**®** und MS EXCEL**®** 2010 heute bereits nicht mehr lauffähig.

Aufgrund der Weiterentwicklungen in der Rechentechnik wurde es notwendig, erhebliche Arbeiten in die Entwicklung einer neuen grafischen Benutzeroberfläche und eines neuen Konzepts für die grafische Darstellung von Ergebnissen sowie in die Überarbeitung von Fortan Programmen zu investieren. Dadurch konnte erreicht werden, dass SUSA für die weitere Nutzung in der Reaktorsicherheitsforschung sowie in Aufsichtsverfahren dauerhaft lauffähig bleibt.

## <span id="page-16-0"></span>**3 Neue Version SUSA 4.0**

Im Vorhaben RS1198 wurde SUSA für eine weitere effiziente Nutzung dauerhaft lauffähig gemacht. Dazu wurde eine neue grafische Benutzeroberfläche (Graphical User Interface; GUI) unter Visual Basic (VB) .NET entwickelt. Zudem mussten ein neues Format für die Datenablage und ein neues Konzept für die grafische Darstellung von Ergebnissen entwickelt werden, da bei zukünftigen Anwendungen von SUSA auf die weitere Nutzung von Excel verzichtet werden soll.

FORTRAN-Programme, welche im Verlauf einer SUSA Anwendung die erforderlichen Berechnungen durchführen, wurden für die Anwendung unter Visual Basic .NET überarbeitet und anschließend als DLL-Routinen kompiliert und gelinkt, die dynamisch während der Laufzeit geladen werden. Außerdem wurden die Schnittstellen zu den Programmen ATHLET und CRAVEX standardisiert und optimiert.

Aufgrund der Schwierigkeiten der SUSA Benutzer mit der Anwendung eines FORT-RAN Compilers innerhalb von SUSA 3.6 und dadurch mit der Bearbeitung bestimmter Optionen, wurde für SUSA 4.0 ein interner Compiler entwickelt. Zudem wurde eine Zugriffsmöglichkeit auf den frei verfügbaren GNU FORTRAN-Compiler implementiert.

Des Weiteren wurde die Möglichkeit geschaffen, Projekte der bisherigen Version SUSA 3.6 in das neue SUSA 4.0 zu importieren.

#### <span id="page-16-1"></span>**3.1 Grafische Benutzeroberfläche**

Die grafische Benutzeroberfläche von SUSA 4.0 wurde unter Visual Basic .NET programmiert. Visual Basic .NET (Abkürzung VB.NET) ist eine Programmiersprache, die auf dem Microsoft .NET-Framework aufbaut. Für die Entwicklung von WINDOWS**®**- Anwendungen wie z. B. SUSA 4.0, wird die WINDOWS**®**-Forms-Technologie benutzt. Hierbei handelt es sich um ein ereignisorientiertes Programmiermodell, bei dem entsprechende Ereignisprozeduren aufgerufen werden, wenn das Betriebssystem MS WINDOWS**®** eine bestimmte Benutzeraktion, wie z. B. das Betätigen einer Schaltfläche, meldet. Dialogfenster werden wie normale Klassen erstellt und benutzt, die von einer entsprechenden Basisklasse (meist System.Windows.Forms.Form) abgeleitet werden. Bei der Instanziierung einer solchen Klasse werden im sogenannten 'Konstruktor\* die Objekte erzeugt, die innerhalb des Fensters dargestellt werden sollen.

Eine geeignete Entwicklungsumgebung wie sie z. B. in Visual Studio 2008**®** implementiert ist, ermöglicht die visuelle Erstellung von Dialogfenstern, wobei der für den Konstruktor notwendige Code von der Entwicklungsumgebung erzeugt wird.

Bis zur Visual Basic (VB)**®**-Version 6.0 war es problemlos möglich, Module und Dialogfenster (Formulare) zwischen Visual Basic for Applications (VBA) und VB auszutauschen. Seit der Umstellung von Visual Basic auf das .NET-Framework ist dies nicht mehr möglich, da sich das Dateiformat geändert hat. Allerdings konnten die VBA-Module von SUSA 3.6 durch gezielte Anpassungen an die .NET-Datenstrukturen überführt werden. Bei Dialogfenstern war dies nicht möglich, sie mussten komplett neu erstellt werden.

[Abb.](#page-17-0) 3.1 zeigt das Begrüßungsfenster der grafischen Benutzeroberfläche von SUSA 4.0.

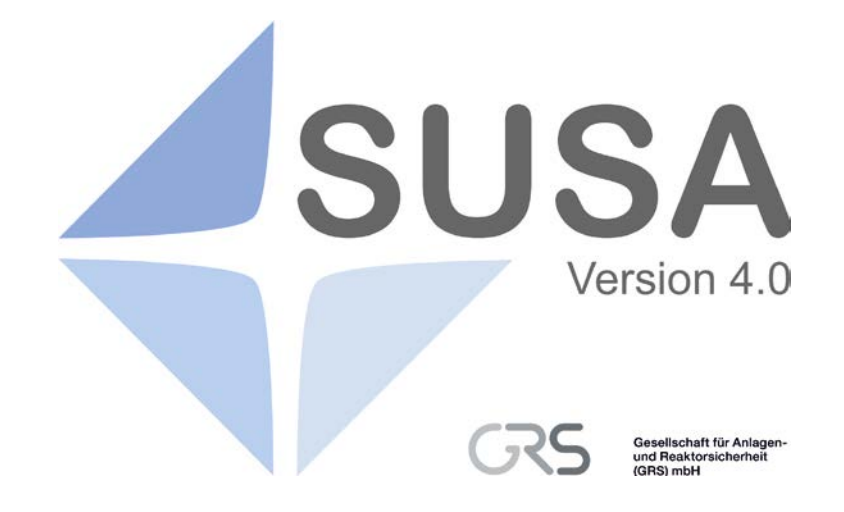

**Abb. 3.1** SUSA 4.0 Begrüßungsfenster

<span id="page-17-0"></span>Das Hauptfenster der Benutzeroberfläche von SUSA 4.0 ist in [Abb.](#page-18-0) 3.2 dargestellt. Wie man erkennen kann, ist die Benutzerführung in SUSA 4.0 in Englisch und erfolgt genau wie in SUSA 3.6 mit Hilfe verschiedener Menüs in der Menü-Leiste.

Die verschiedenen Menüs von SUSA 4.0 stellen die einzelnen Schritte einer Unsicherheits- und Sensitivitätsanalyse dar. Die Namen der einzelnen Menüs sind leicht abgeändert im Vergleich zu denen in SUSA 3.6, damit der Inhalt der Menüs schneller verdeutlicht wird.

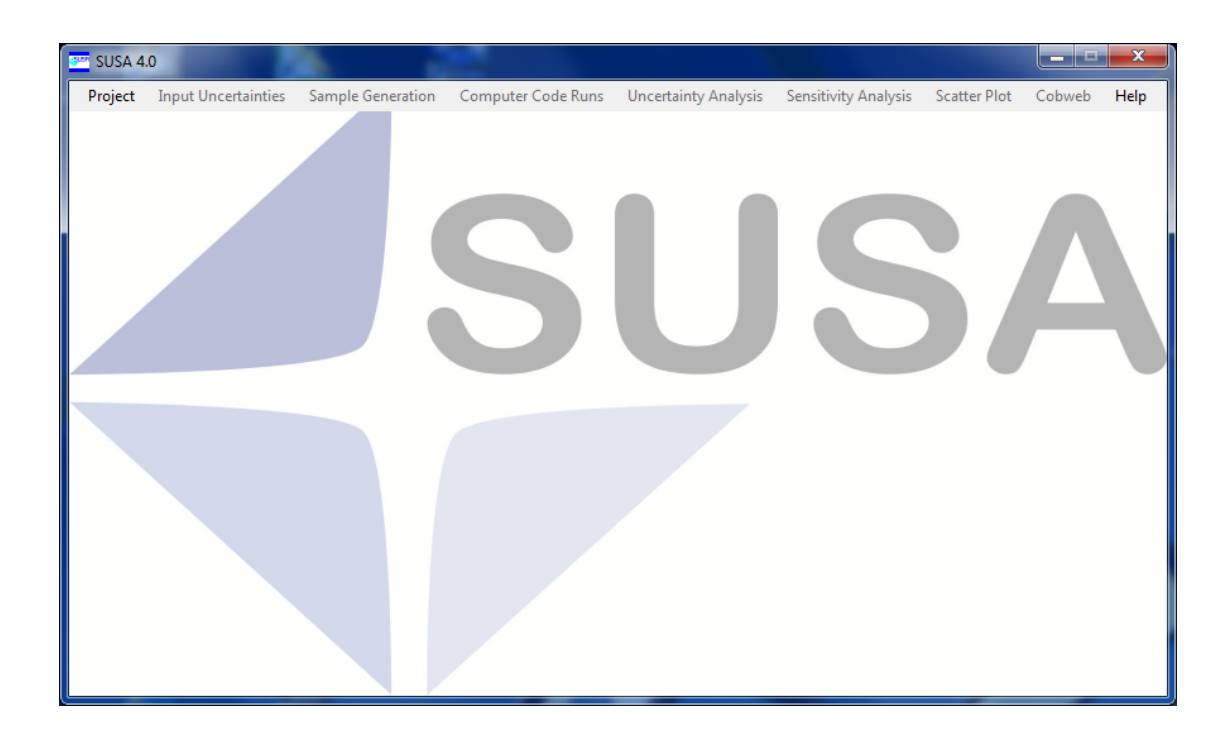

#### <span id="page-18-0"></span>**Abb. 3.2** SUSA 4.0 Hauptfenster

Im Einzelnen beinhaltet SUSA folgende Menüs:

- 1. Project
- 2. Input Uncertainties
- 3. Sample Generation
- 4. Computer Code Runs
- 5. Uncertainty Analysis
- 6. Sensitivity Analysis
- 7. Scatter Plot
- 8. Cobweb
- 9. Help

Das Menü, das immer zuerst ausgewählt werden muss, ist das Menü '**Project'**. Hier wird entweder ein neues Projekt definiert oder ein vorhandenes Projekt ausgewählt. Die Auswahl der anderen Menüs hängt vom Analysestatus eines Projekts ab. Sie startet für gewöhnlich auf der linken Seite der Menüleiste und geht Schritt für Schritt weiter bis zur Auswahl des Menüs 'Sensitivity Analysis'. 'Scatter Plot' und 'Cobweb' sind Menüs mit zusätzlichen Optionen für die Sensitivitätsanalyse. Das 'Help'-Menü ist noch leer und wird erst in der nächsten Version implementiert.

Eine detaillierte Beschreibung der Menüs und Dialoge (Dialogfenster) der Benutzeroberfläche von SUSA 4.0 ist im GRS-Bericht GRS-P-5 mit der Bedienungsanleitung zu SUSA 4.0 zu finden /KLO 15/.

Im Folgenden werden einige wichtige Neuerungen der grafischen Benutzeroberfläche beschrieben. Sie betreffen zwei wichtige Dialoge innerhalb des Menüs 'Input Uncertainties' (siehe [Abb.](#page-19-1) 3.3). Dies sind zum einen der Dialog zur Dokumentation der unsicheren Parameter und zum anderen der Dialog zur Eingabe von Wahrscheinlichkeitsverteilungen als Ausdruck der Unsicherheiten bzgl. der dokumentierten Parameter.

Neuerungen der grafischen Benutzeroberfläche bzgl. der neuen standardisierten Schnittstellen zu ATHLET und CRAVEX werden Abschnitt [3.6](#page-33-0) beschrieben.

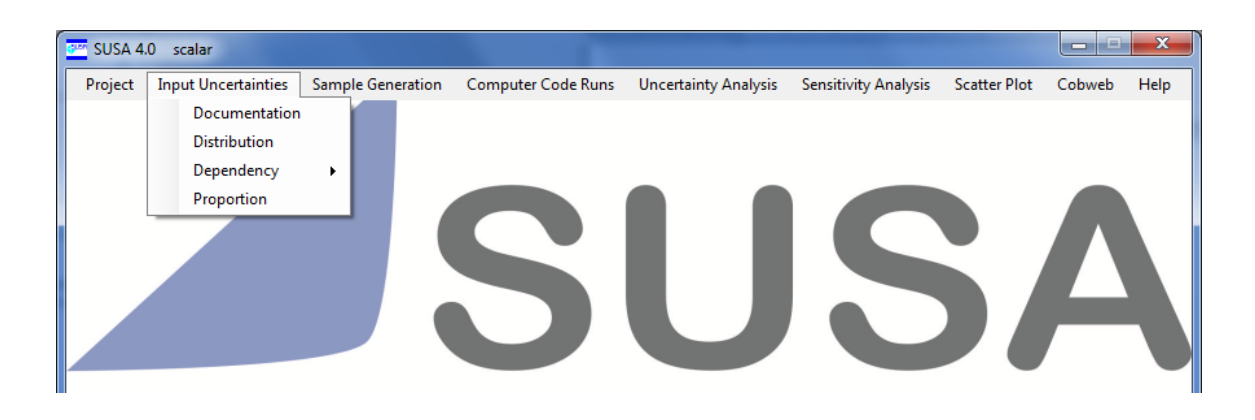

**Abb. 3.3** Menü 'Input uncertainties'

## <span id="page-19-1"></span><span id="page-19-0"></span>**3.1.1 Dialog 'Documentation'**

Die Auswahl des Menüpunkts 'Documentation' innerhalb des Menüs 'Input Uncertainties' führt zum Dialog 'Documentation' zur Dokumentation der unsicheren Parameter (vgl. [Abb.](#page-20-0) 3.4). Die Parameter können einzeln (auf der linken Seite des Dialogs) oder als ein Satz von mehreren Parametern (auf der rechten Seite des Dialogs) eingegeben werden.

Jedes Mal, wenn ein einzelner Parameter spezifiziert wird, muss die Schaltfläche 'Add' angeklickt werden, um diesen Parameter zu speichern. Die ID (kurzer Namen zur Identifikation eines Parameters) ist die einzige erforderliche Eingabe, um einen einzelnen Parameter zu spezifizieren. Alle anderen Eingaben auf der linken Seite des Dialogs 'Documentation' sind optional.

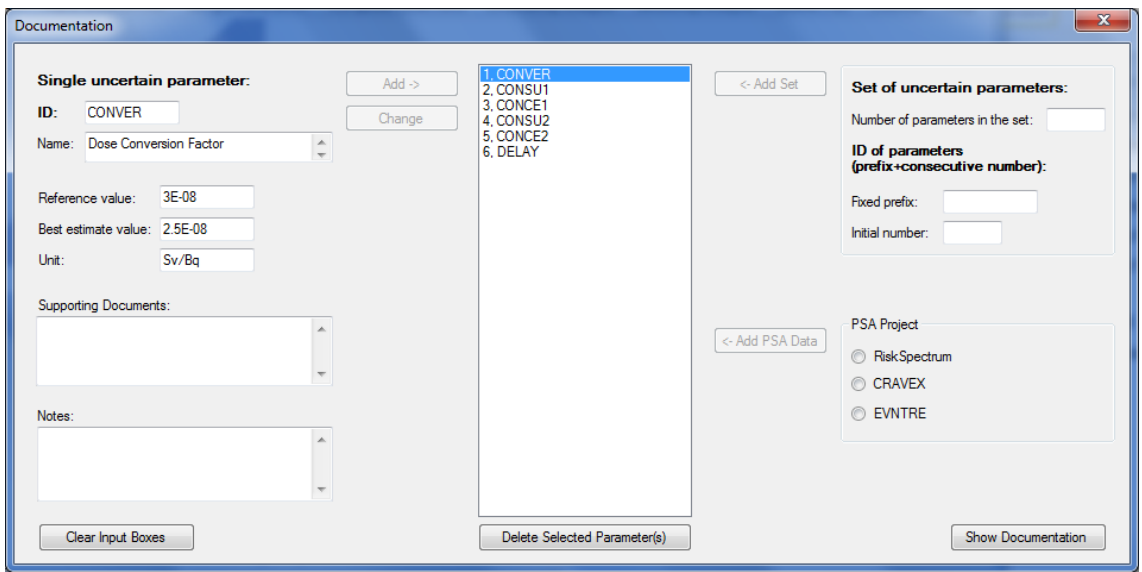

<span id="page-20-0"></span>**Abb. 3.4** Dialog 'Documentation' mit Eingaben für einzelne Parameter

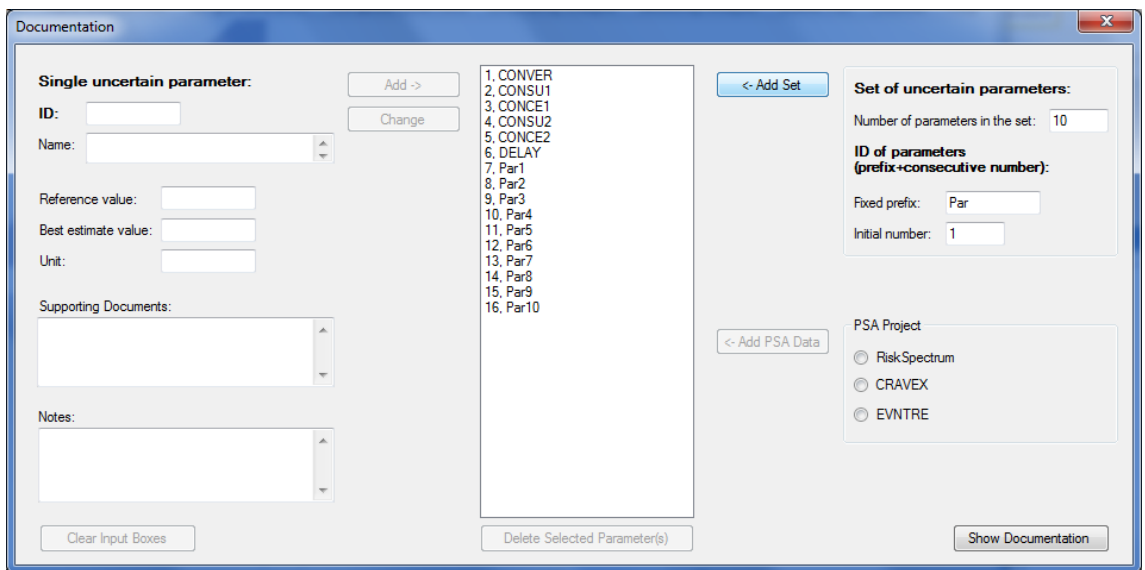

<span id="page-20-1"></span>**Abb. 3.5** Dialog 'Documentation' mit Eingaben für einen Parametersatz

Zu den erforderlichen Eingaben zur Spezifikation eines Satzes von mehreren Parametern gehört die Anzahl der Parameter im Parametersatz sowie ein fester Präfix und

eine Anfangsnummer zur Definition der IDs für die Parameter im Parametersatz (siehe [Abb.](#page-20-1) 3.5). Jedes Mal, wenn ein neuer Parametersatz spezifiziert wird, muss die Schaltfläche 'Add Set' angeklickt werden, um alle Parameter im Parametersatz zu speichern.

Jeder abgespeicherte Parameter erscheint automatisch in der Parameter-Liste in der Mitte des Dialogfensters 'Documentation'. Wählt man einen oder mehrere Parameter aus dieser Liste aus und bedient anschließend die Schaltfläche 'Delete Selected Parameter(s)', so werden die ausgewählten Parameter nach einer zusätzlichen Bestätigung (vgl. [Abb.](#page-21-0) 3.6) gelöscht.

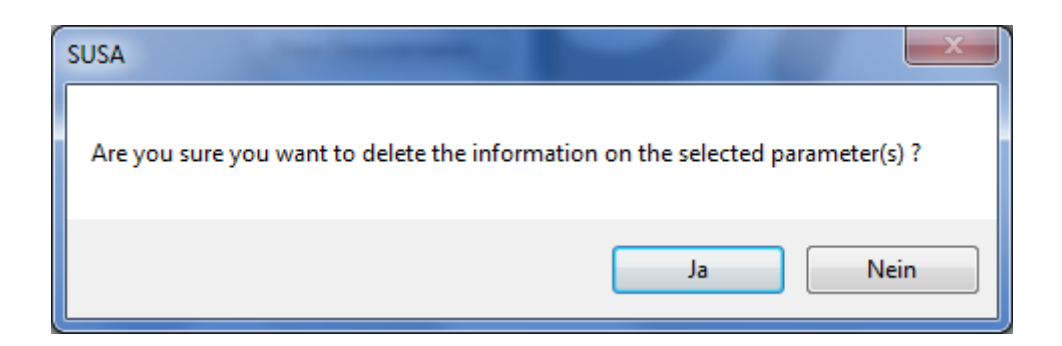

#### <span id="page-21-0"></span>**Abb. 3.6** Benachrichtigungsfenster bei Entfernung von Parametern

Der Dialog 'Documentation' ermöglicht auch das Importieren von Parameterdaten aus PSA-Projekten, die mit den Analysewerkzeugen RiskSpectrum**®** , CRAVEX oder EVNTRE durchgeführt werden. Um Parameterdaten aus einem PSA-Projekt (elektronisches Anlagenmodell) mit RiskSpectrum**®** zu importieren, muss auf der rechten Seite des Dialogs 'Documentation' als PSA Projekt RiskSpectrum**®** ausgewählt und anschließend die Schaltfläche 'Add PSA Data' angeklickt werden. Im Folgenden zeigt SUSA einen Dialog (siehe [Abb.](#page-22-0) 3.7) zur Auswahl einer Datei mit der Erweiterung 'rsa'. Nach Auswahl einer Datei, werden die Daten, die für eine Unsicherheitsanalyse mit SUSA erforderlich sind, automatisch in das aktuelle SUSA-Projekt importiert.

Um Parameterdaten aus einem PSA-Projekt mit CRAVEX bzw. EVNTRE zu importieren, muss auf der rechten Seite des Dialogs 'Documentation' als PSA Projekt CRAVEX bzw. EVNTRE ausgewählt und anschließend die Schaltfläche 'Add PSA Data' angeklickt werden. Im Folgenden zeigt SUSA einen ähnlichen Dialog wie in [Abb.](#page-22-0) 3.7 an zur Auswahl einer Datei mit der Erweiterung 'mt3' mit CRAVEX-Daten bzw. 'l2p' mit EVNTRE-Daten. Nach Auswahl einer Datei, werden die Daten aus dieser Datei automatisch in das aktuelle SUSA-Projekt importiert. In Bezug auf die mt3-Datei werden lediglich die Namen der dortigen Eingabegrößen importiert.

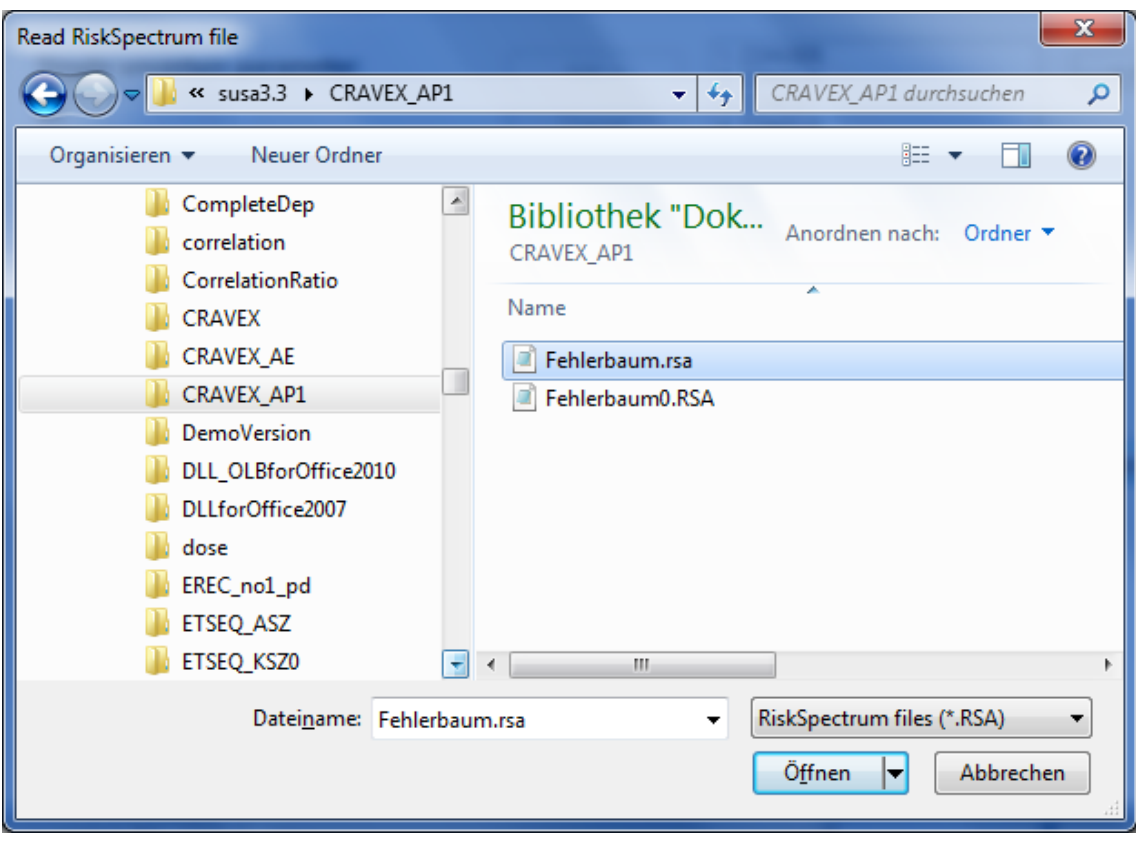

<span id="page-22-0"></span>**Abb. 3.7** Importieren von RiskSpectrum Daten

|                  | <b>B</b> Show Documentation |                                             |                                              |                 |                               |  |
|------------------|-----------------------------|---------------------------------------------|----------------------------------------------|-----------------|-------------------------------|--|
| Par. no.         | Parameter ID                | Parameter Name                              | Unit                                         | Reference Value | <b>Best Estimate</b><br>Value |  |
|                  | <b>CONVER</b>               | Dose Conversio                              | Sv/Bq                                        | 3E-08           | 2.5E-08                       |  |
|                  | CONSU1                      | Consumption R                               | kg/a                                         | 60              | 50                            |  |
|                  | CONCE1                      | Concentration o                             | Bg/kg                                        | 25              | 20                            |  |
|                  | CONSU <sub>2</sub>          | Consumption R                               | kg/a                                         | 120             | 100                           |  |
| 5                | CONCE <sub>2</sub>          | Concentration o                             | Bg/kg                                        | 20              | 15                            |  |
| 6                | DELAY                       | Delay Time                                  | d                                            | 8               | 8                             |  |
|                  |                             |                                             |                                              |                 |                               |  |
| Show all Columns |                             | <b>Hide Selected Columns</b><br>Page Layout | Copy Displayed Table<br><b>Print Preview</b> |                 | Print                         |  |

<span id="page-22-1"></span>**Abb. 3.8** Dialog 'Show Documentation' mit exemplarischen Eingabedaten

Alle Daten, die im Dialog 'Documentation' eingegeben wurden, werden in einer übersichtlichen Tabelle angezeigt, wenn die Schaltfläche 'Show Documentation' angeklickt wurde. Die Tabelle ist Teil eines Dialogs, der mehrere Schaltflächen zur Ansicht und zum Ausdrucken der Tabelle enthält (vgl. [Abb.](#page-22-1) 3.8). Details zum Dialog 'Show Documentation' und weitere Details zum Dialog 'Documentation' sind in /KLO 15/ beschrieben.

## <span id="page-23-0"></span>**3.1.2 Dialog 'Distribution'**

Die Auswahl des Menüpunkts ,Distribution' innerhalb des Menüs 'Input Uncertainties' führt zum Dialog 'Distribution' (vgl. [Abb.](#page-24-0) 3.9). Hier werden die Unsicherheiten der einzelnen Parameter des aktuellen Projekts durch Wahrscheinlichkeitsverteilungen spezifiziert. Alle Parameter, die im Dialog 'Documentation' eingegeben wurden, werden automatisch in einer Liste auf der linken Seite des Dialogs 'Distribution' angezeigt. Solange keine Verteilungsdaten für einen Parameter spezifiziert sind, ist der Parameter in der Liste mit einem Sternchen (\*) gekennzeichnet.

Nach Auswahl eines Parameters können die Daten zu seiner Verteilung eingegeben werden. Dabei sollte Schritt für Schritt von oben bis unten durch den Dialog gegangen werden, um die erforderlichen Eingabedaten zu spezifizieren. Um die Daten zu speichern, muss die Schaltfläche 'Save' angeklickt werden. Das Sternchen (\*) für diesen Parameter wird gelöscht. Wenn die Verteilungsparameter (Parameter p1, Parameter p2) nicht spezifiziert wurden, werden diese von einem Modul von SUSA berechnet und automatisch in die entsprechenden Eingabefelder eingefügt (siehe [Abb.](#page-24-1) 3.10).

Die Verteilungsdaten für einen Parameter können auch für andere Parameter übernommen werden. Dazu wird der entsprechende Parameter, dessen Verteilungsdaten kopiert werden sollen, aus der Parameterliste ausgewählt und anschließend die Schaltfläche 'Copy' bedient. Anschließend werden die Parameter ausgewählt (Auswahl von mehreren Parametern möglich), für die die kopierten Verteilungsdaten übernommen werden sollen, und die Schaltfläche 'Paste' angeklickt. Die Schaltflächen 'Copy' and 'Paste' ermöglichen eine schnelle Eingabe der Verteilungsdaten für einen Satz von Parametern.

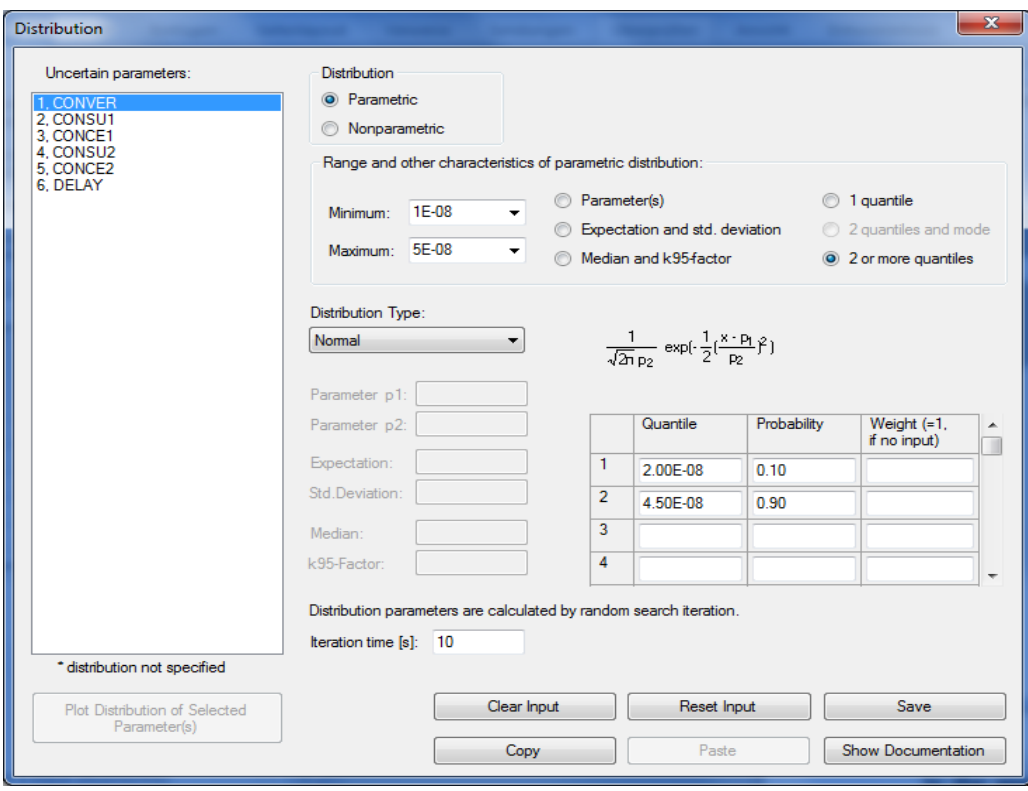

<span id="page-24-0"></span>**Abb. 3.9** Dialog 'Distribution' ohne Verteilungsparameter (p1, p2)

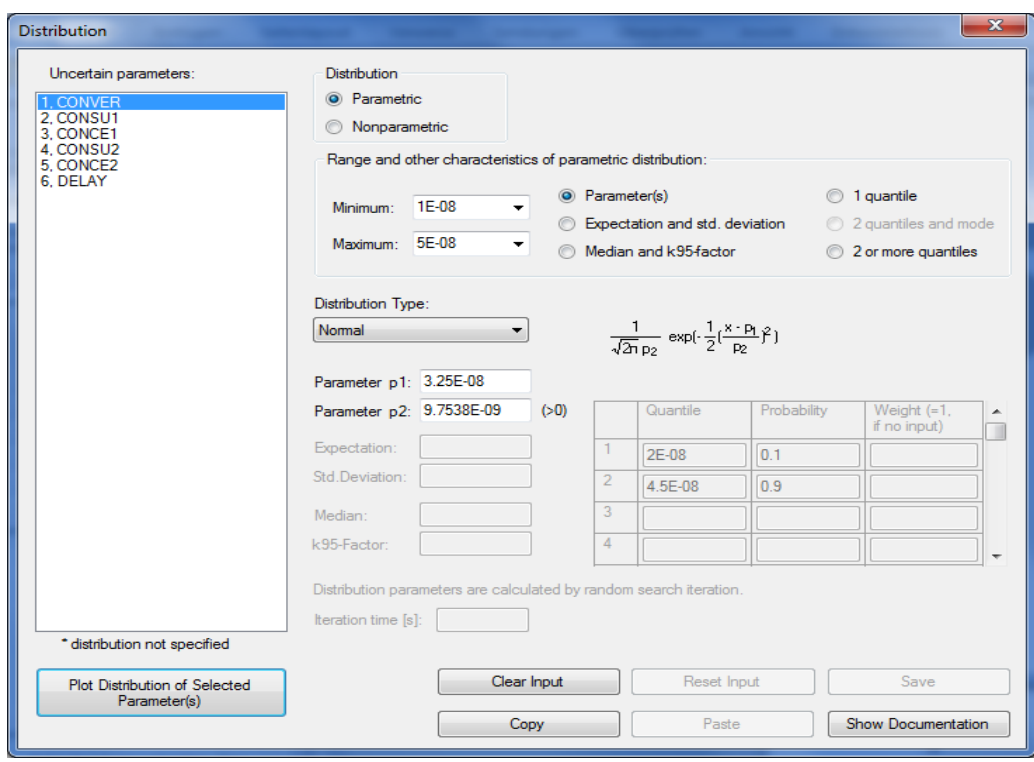

<span id="page-24-1"></span>**Abb. 3.10** Dialog 'Distribution' mit Verteilungsparametern (p1, p2)

Ist für einen Parameter eine Verteilung spezifiziert worden, so kann diese Verteilung geplottet werden. Dazu wird einfach der Parameter in der Parameterliste ausgewählt und die Schaltfläche 'Plot Distribution of Selected Parameter(s)' angeklickt. Dann erscheint ein Dialog, in dem die Wahrscheinlichkeitsfunktion (Dichte, Verteilungsfunktion, komplementäre Verteilungsfunktion), die geplottet werden soll, ausgewählt sowie Minimum und Maximum der x-Achse im Plot eingegeben werden müssen (vgl. Abb. [3.11\)](#page-25-0).

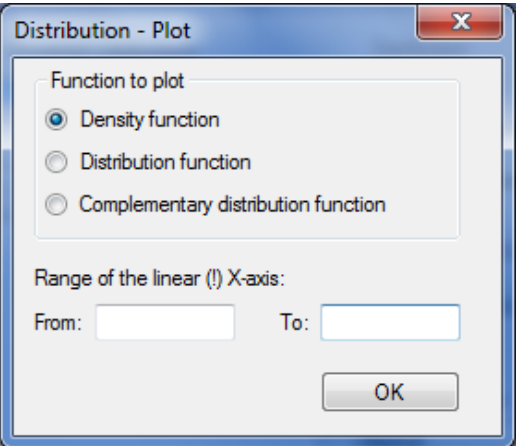

<span id="page-25-0"></span>**Abb. 3.11** Dialog 'Distribution – Plot'

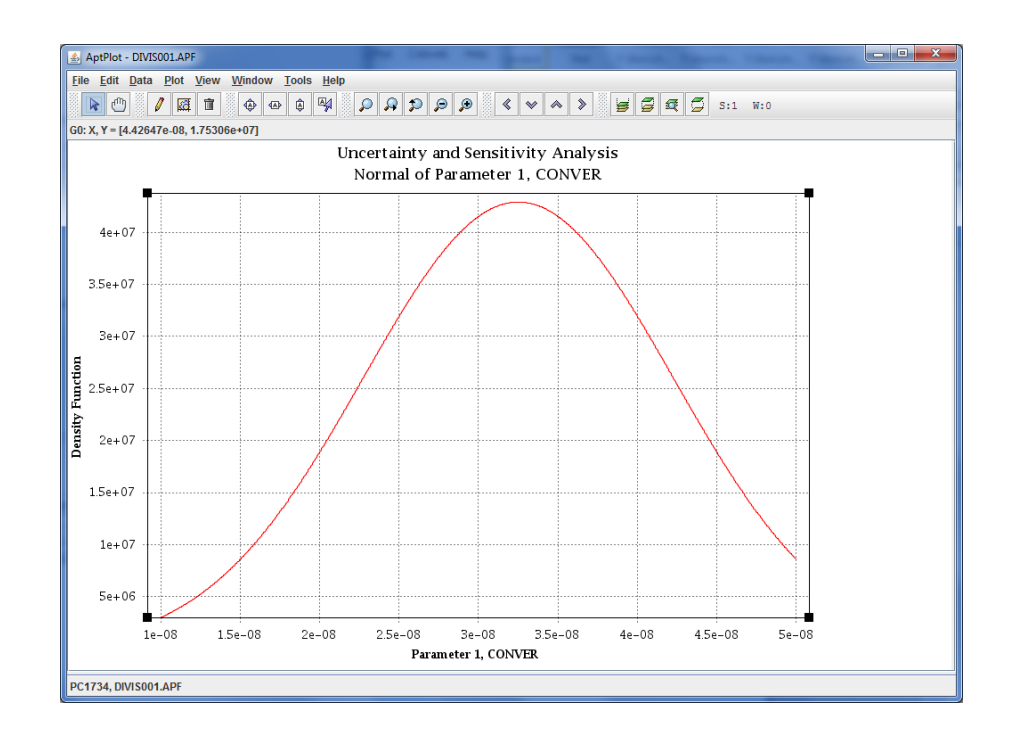

<span id="page-25-1"></span>**Abb. 3.12** Grafische Darstellung einer ausgewählten Verteilung

Der Vergleich von mehreren Verteilungen in einem Plot ist möglich. Dazu wird einfach anstatt eines Parameters mehrere Parameter aus der Parameterliste ausgewählt und die Schaltfläche 'Plot Distribution of Selected Parameter(s)' angeklickt.

In SUSA 4.0 werden Plots mit dem Java Software-Werkzeug AptPlot**®** erstellt (Abschnitt [3.4\)](#page-30-0). Ein Beispiel für die grafische Darstellung einer Verteilung ist in [Abb.](#page-25-1) 3.12 zu sehen.

<span id="page-26-0"></span>Weitere Details zum Dialog , Distribution' sind in /KLO 14/ beschrieben.

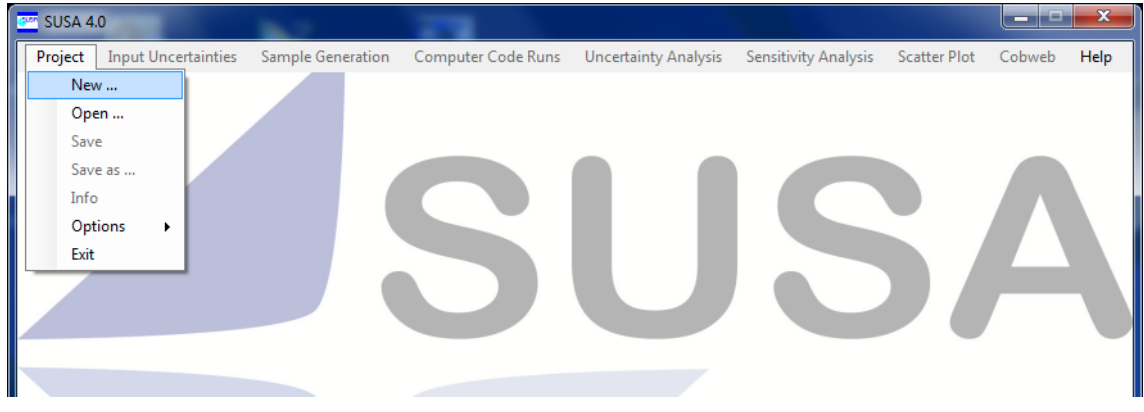

#### **3.2 Datenablage**

<span id="page-26-1"></span>**Abb. 3.13** Menüpunkt 'New …' im Menü 'Project'

Wenn unter dem Menü 'Project' und dem Menüpunkt 'New…' ein neues Projekt angelegt werden soll (vgl. [Abb.](#page-26-1) 3.13), zeigt SUSA 4.0 zunächst das Dialogfenster in Abb. [3.14.](#page-27-0) Hier muss das Verzeichnis für das neue Projekt ausgewählt und sein Name eingegeben werden. SUSA 4.0-Projekte haben die Erweiterung 'us'. Im Gegensatz zu SUSA 3.6 können SUSA 4.0-Projekte auf verschiedenen Verzeichnissen gespeichert werden.

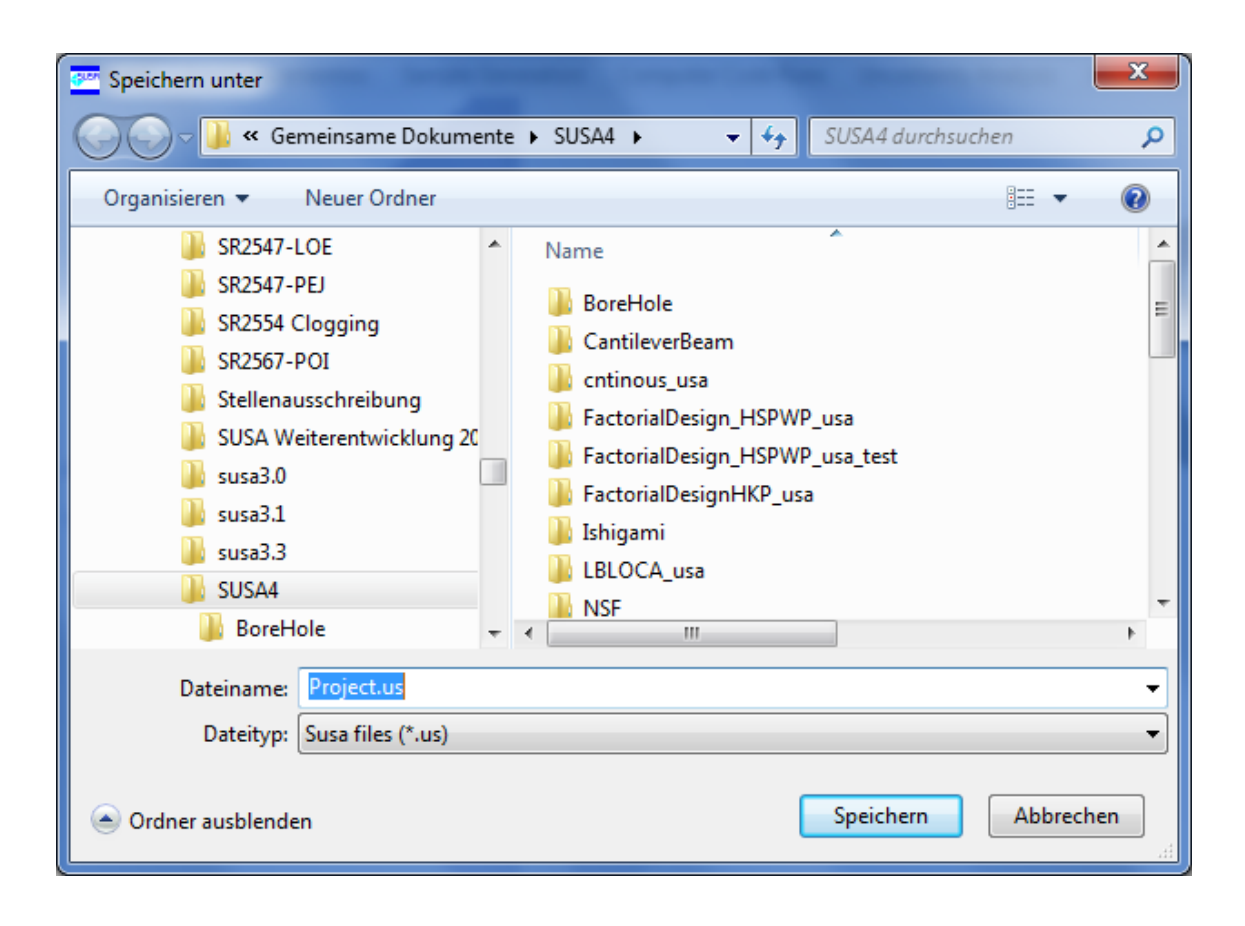

**Abb. 3.14** Dialog zum Anlegen und Speichern eines neuen Projekts

<span id="page-27-0"></span>Wird ein neues Projekt angelegt, so wird zusätzlich ein Unterverzeichnis angelegt, das denselben Namen (ohne Erweiterung) hat, der bereits für die Projekt-Datei mit der Erweiterung 'us' eingegeben wurde. Das Unterverzeichnis wird alle Dateien (inklusive Dateien für die grafische Darstellung von Ergebnissen) enthalten, die im Verlauf des jeweils laufenden SUSA-Projekts generiert werden. Zusätzlich wird innerhalb des Unterverzeichnisses ein Ordner mit dem Namen 'data' angelegt. Dieser Ordner wird bis zu drei Binärdateien enthalten (siehe [Abb.](#page-28-1) 3.15).

Die Eingabedaten zu einem SUSA 4.0-Projekt werden zunächst in sogenannten Arraylist-Objekten abgelegt, die im Anschluss daran über eine sogenannte Serialisierung in Binärdateien umgewandelt und abgespeichert werden. Über die sogenannte Deserialisierung der abgespeicherten Binärdateien werden wieder die erforderlichen Arraylist-Objekte eines SUSA 4.0-Projekts generiert und stehen für eventuelle Änderungen und Ergänzungen sowie für die weitere Analyse zur Verfügung.

Die Binärdatei 'parameters' beinhaltet alle Daten, die zu den unsicheren Parametern eines Projekts eingegeben wurden. Die Binärdatei 'dependence' speichert die Daten,

die zu den Abhängigkeitsverhältnissen zwischen den unsicheren Parametern spezifiziert wurden, und die Binärdatei 'conditional' speichert die Daten zu den bedingten Verteilungen, falls hierzu Daten vorliegen.

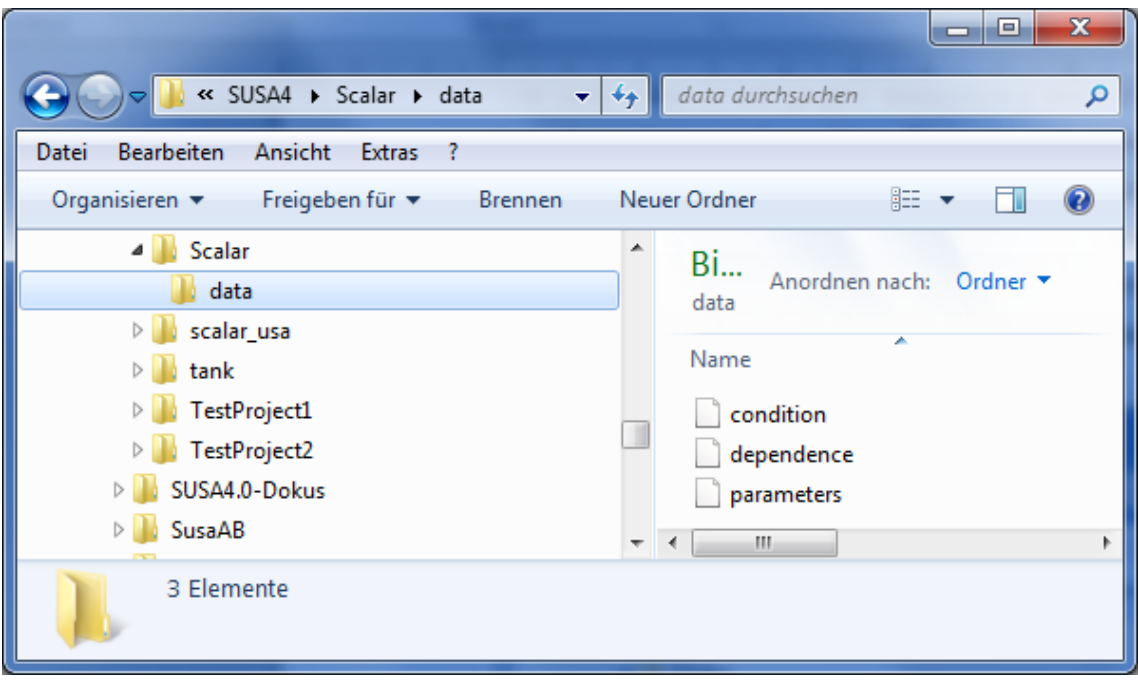

<span id="page-28-1"></span><span id="page-28-0"></span>**Abb. 3.15** Binärdateien im Ordner 'data' eines Projekt-Unterverzeichnisses

## **3.3 Importieren von Daten aus SUSA 3.6-Projekten**

Die Daten aus SUSA 3.6-Projekten können in SUSA 4.0 importiert werden. Dazu wird zunächst unter dem Menü 'Project' der Menüpunkt 'Open…' ausgewählt (siehe Abb. [3.16\)](#page-29-0). SUSA 4.0 zeigt dann einen Dialog mit dem WINDOWS**®**-Explorer, in dem das zu importierende Projekt von SUSA 3.6 mit der Erweiterung 'usa' ausgewählt werden muss (vgl. [Abb.](#page-29-1) 3.17). Im Anschluss zeigt SUSA 4.0 einen Dialog (vgl. [Abb.](#page-30-1) 3.18), in dem das Verzeichnis und der neue Name des Projekts unter SUSA 4.0 spezifiziert werden muss. SUSA 4.0 Projekte haben statt der Erweiterung 'usa' die Erweiterung 'us'. SUSA importiert sämtliche Daten aus dem SUSA 3.6-Projekt in das neue SUSA 4.0-Format (Abschnitt [3.2\)](#page-26-0).

| SUSA 4.0 |                            |  |                                      |                             |                      |              | $\blacksquare$ | x    |
|----------|----------------------------|--|--------------------------------------|-----------------------------|----------------------|--------------|----------------|------|
| Project  | <b>Input Uncertainties</b> |  | Sample Generation Computer Code Runs | <b>Uncertainty Analysis</b> | Sensitivity Analysis | Scatter Plot | Cobweb         | Help |
|          | New                        |  |                                      |                             |                      |              |                |      |
|          | Open                       |  |                                      |                             |                      |              |                |      |
| Save     |                            |  |                                      |                             |                      |              |                |      |
|          | Save as                    |  |                                      |                             |                      |              |                |      |
| Info     |                            |  |                                      |                             |                      |              |                |      |
|          | Options<br>٠               |  |                                      |                             |                      |              |                |      |
| Exit     |                            |  |                                      |                             |                      |              |                |      |
|          |                            |  |                                      |                             |                      |              |                |      |
|          |                            |  |                                      |                             |                      |              |                |      |
|          |                            |  |                                      |                             |                      |              |                |      |

<span id="page-29-0"></span>**Abb. 3.16** Menüpunkt 'Open …' im Menü 'Project'

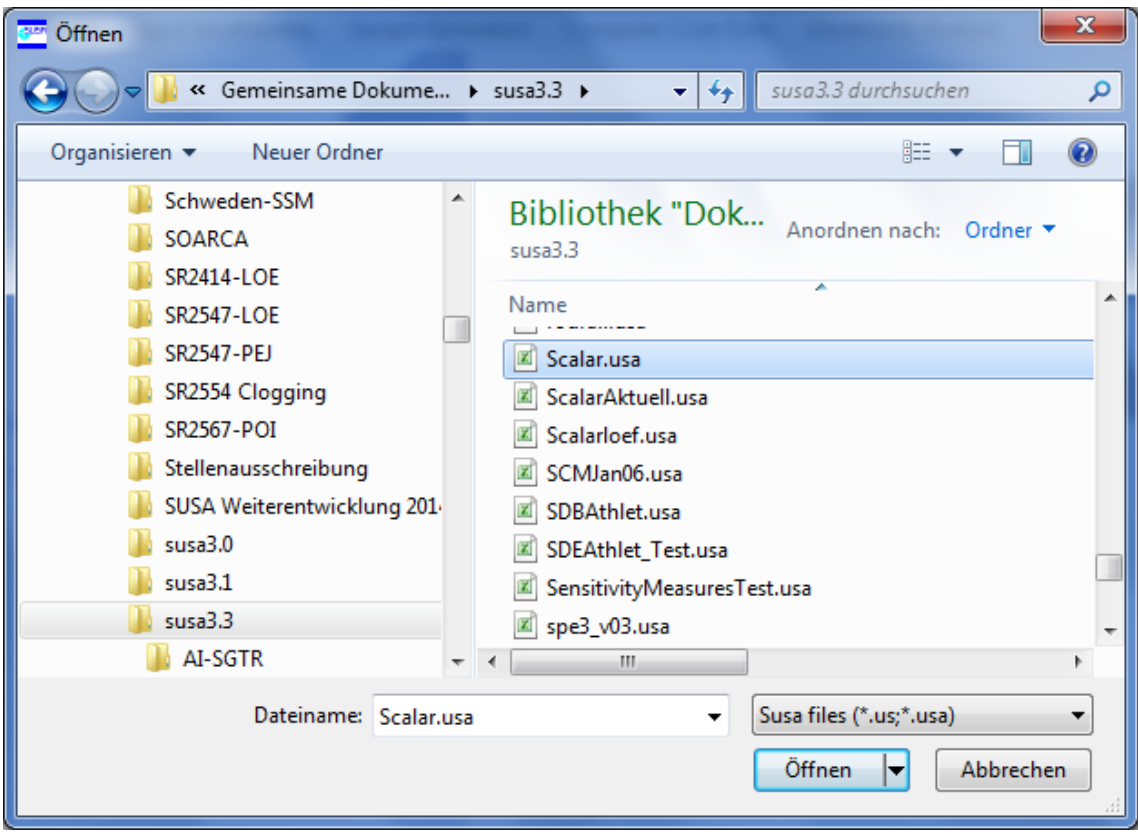

<span id="page-29-1"></span>**Abb. 3.17** Dialog zum Öffnen eines SUSA 3.6-Projekts

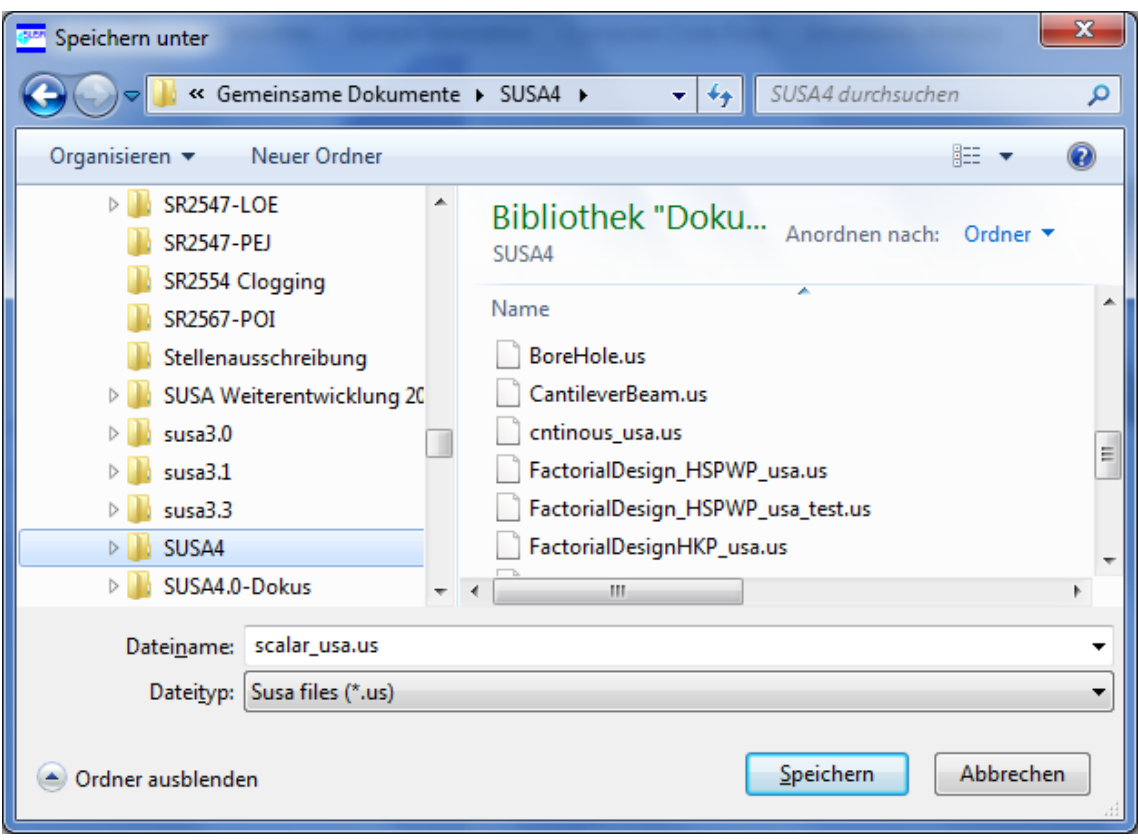

<span id="page-30-1"></span><span id="page-30-0"></span>**Abb. 3.18** Dialog zum Speichern eines SUSA 3.6-Projekts unter SUSA 4.0

#### **3.4 Grafische Darstellung von Ergebnissen**

SUSA 4.0 nutzt das Plot-Werkzeug AptPlot**®** 6.5.1(unter Sun's Java Version 1.5), um Ergebnisse zu visualisieren. AptPlot**®** kann automatisch mit SUSA 4.0 installiert werden. Einschränkungen bei der grafischen Darstellung von Ergebnissen, wie sie bei der Verwendung von MS EXCEL**®** unter SUSA 3.6 vorhanden sind, sind nicht bekannt. Zur Visualisierung der Ergebnisse mit AptPlot**®** wurde ein neues FORTRAN-Programm entwickelt, das die von den einzelnen SUSA-Modulen produzierten Plot-Daten in ein AptPlot**®-** Format transferiert.

Die folgenden Abbildungen [Abb.](#page-31-0) 3.19 bis [Abb.](#page-32-1) 3.21 zeigen beispielhaft einige von Apt-Plot**®** produzierte Plots zu den Ergebnissen einer zeitabhängigen Analyse.

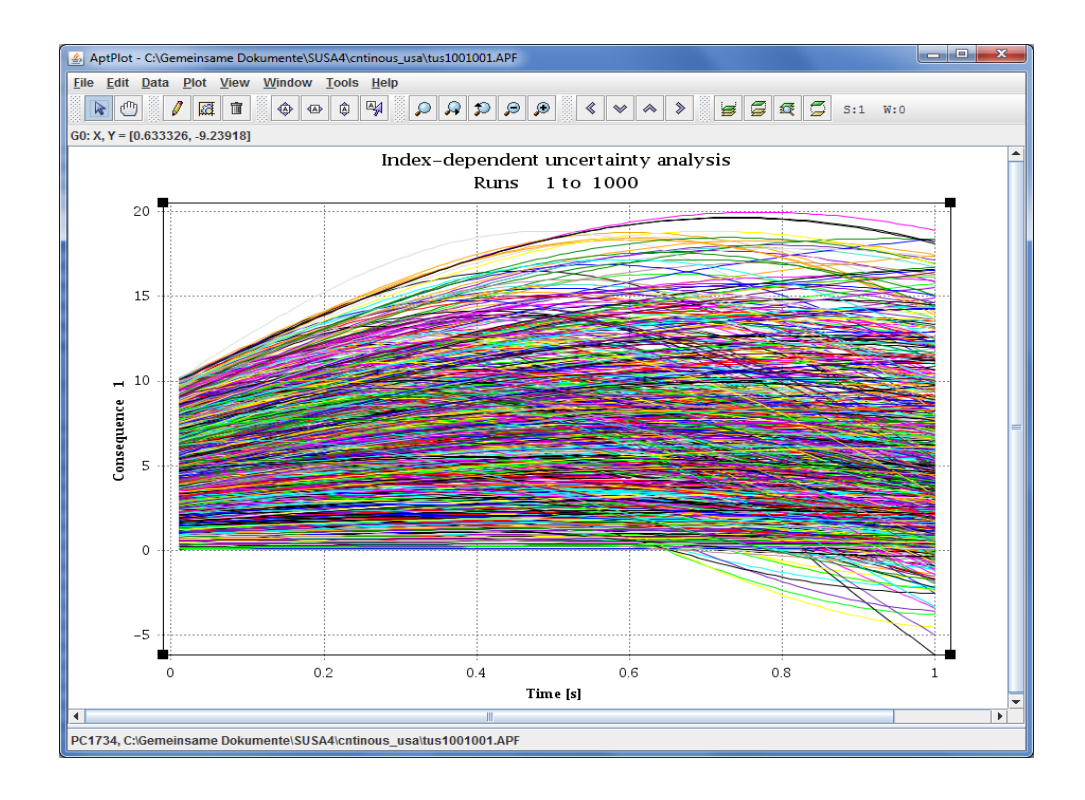

<span id="page-31-0"></span>**Abb. 3.19** Aussagesicherheit eines Ergebnisses ausgedrückt durch alternative Verläufe des Ergebnisses über die Zeit

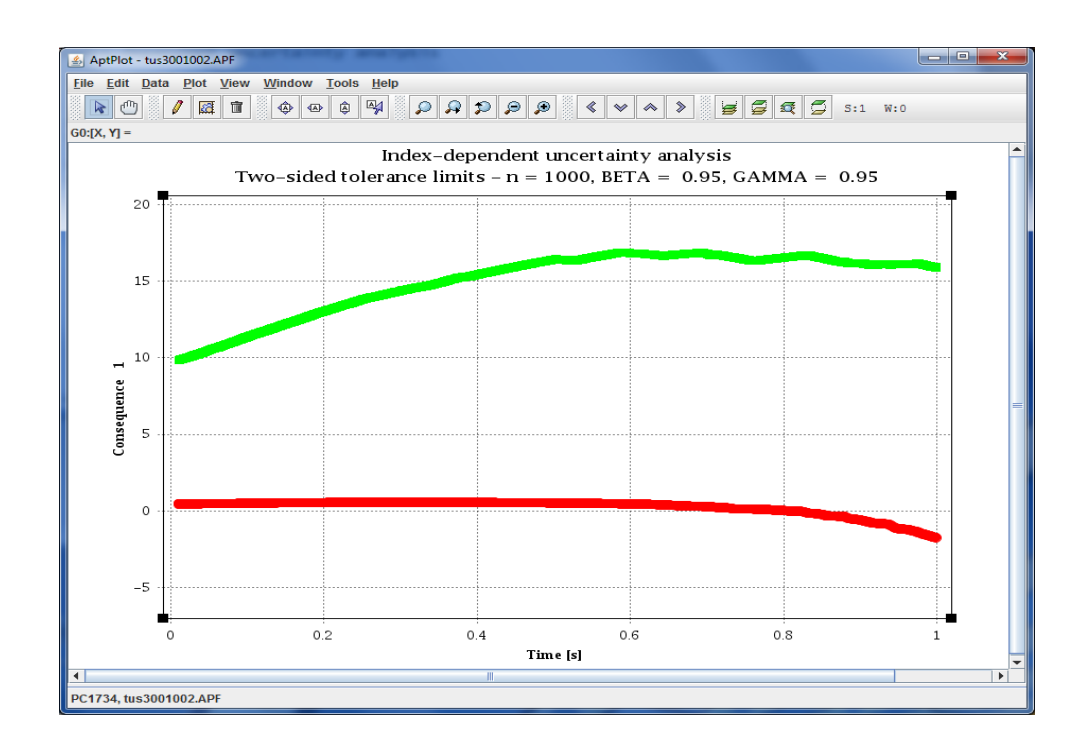

<span id="page-31-1"></span>**Abb. 3.20** Aussagesicherheit eines Ergebnisses ausgedrückt durch ein (95 %, 95 %)- **Toleranzintervall** 

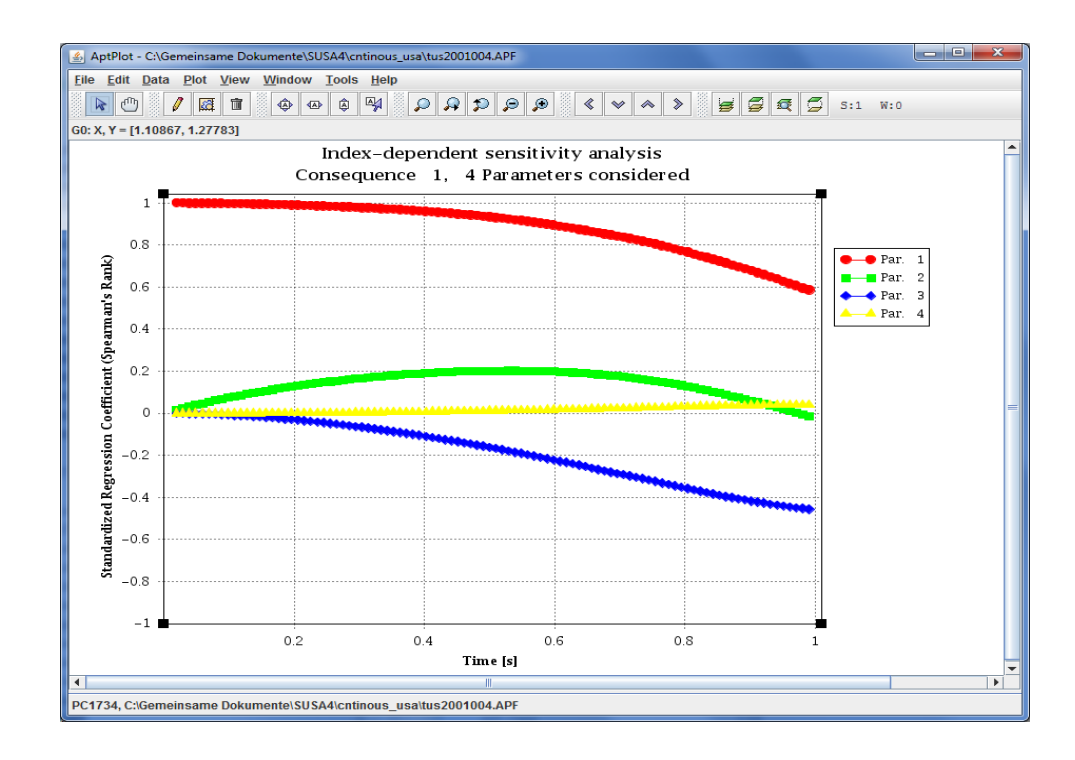

<span id="page-32-1"></span>**Abb. 3.21** Sensitivität eines Ergebnisses bzgl. der berücksichtigten unsicheren Parameter

## <span id="page-32-0"></span>**3.5 FORTRAN DLLs**

Die Berechnungen in SUSA werden von eigenständigen FORTRAN-Programmen durchgeführt. Für SUSA 4.0 wurden diese FORTRAN-Programme als Unterprogramme (subroutines) definiert. Diese Unterprogramme wurden durch folgende Anweisungen ergänzt und anschließend als DLL Routinen kompiliert und gelinkt:

- !DEC\$ ATTRIBUTES DLLEXPORT, STDCALL :: Name Unterprogramm
- !DEC\$ ATTRIBUTES ALIAS:' Name Unterprogramm ' :: Name Unterprogramm

Die DLL-Routinen werden von der grafischen Benutzeroberfläche von SUSA 4.0 (Visual Basic .Net) dynamisch während der Laufzeit geladen, um die erforderlichen Berechnungen zu den jeweiligen Analyseschritten einer Unsicherheits- und Sensitivitätsanalyse durchzuführen.

Die Routinen werden als eigenständige Analysewerkzeuge für einzelne Schritte einer Unsicherheits- und Sensitivitätsanalysen einem weiteren Nutzerkreis zur Verfügung gestellt. Dazu werden sie in einem entsprechenden Repository der Software Apache Subversion (SVN) abgelegt, auf das die Benutzer zugreifen können.

Bei SUSA werden die FORTRAN-DLLs von entsprechenden Modulen der Benutzeroberfläche aufgerufen. DLL-Routinen haben den Vorteil, dass sie während einer Anwendung schnell und effizient aktiviert werden können, um erforderliche Berechnungen durchzuführen und die zugehörigen Ergebnisse unmittelbar bereitzustellen. Sie bringen allerdings den Nachteil mit sich, dass eventuelle Laufzeitfehler (fehlerhafte Datenformate; Versuch, Datensätze über das Dateiende hinaus zu lesen; Division durch Null; keine Konvergenz bei Iterationsverfahren etc.) zum sofortigen Abbruch nicht nur der ausgeführten Routine sondern der gesamten SUSA-Sitzung führen. Außerdem werden bereits geöffnete Dateien nicht geschlossen, was bei einem erneuten Aufruf von SUSA zu weiteren unvorhergesehenen Fehlern führt.

Im Anschlussvorhaben zur Weiterentwicklung von SUSA sollen alle FORTRAN-DLLs von SUSA so überarbeitet werden, dass Laufzeitfehler verhindert werden. Eine Möglichkeit, Laufzeitfehler zu verhindern, besteht darin, Fehlerquellen vorausschauend auszuschließen, beispielsweise durch eine weitere Typisierung der zu bearbeitenden Daten. Außerdem sollen Laufzeitfehler als Ausnahmesituationen behandelt werden bzw. zu einem geplanten Programmabbruch mit dem damit verbundenen Schließen aller Dateien führen.

#### <span id="page-33-0"></span>**3.6 Standardisierte Schnittstellen zu ATHLET und CRAVEX**

In SUSA 4.0 wurden standardisierte Schnittstellen zu den GRS-Rechenprogrammen ATHLET und CRAVEX implementiert werden. Damit wurde eine leichter zu bedienende, einfacher qualitätszusichernde und besser auswertbare Unsicherheits- und Sensitivitätsanalyse mit diesen Programmen erreicht. Die Arbeiten umfassten die Entwicklung von Dialogen sowie die Optimierung der für die Unsicherheits- und Sensitivitätsanalyse erforderlichen Datenverwaltung.

| <b>SUSA 4.0</b> | LBLOCA_usa                 |                   |                                                                                                    | ▭      |      |
|-----------------|----------------------------|-------------------|----------------------------------------------------------------------------------------------------|--------|------|
| Project         | <b>Input Uncertainties</b> | Sample Generation | <b>Computer Code Runs</b><br><b>Uncertainty Analysis</b><br><b>Sensitivity Analysis</b><br><b>Scatter Plot</b> | Cobweb | Help |
|                 |                            |                   | Code Generation and Execution                                                                                  |        |      |
|                 |                            |                   | <b>Code Selection</b><br><b>ATHLET</b>                                                                         |        |      |
|                 |                            |                   | <b>Code Output Preparation</b><br>COCOSYS                                                                      |        |      |
|                 |                            |                   | Post-processing of Time/Index-dependent Output<br><b>ASTEC</b>                                                 |        |      |
|                 |                            |                   | Information<br><b>CRAVEX</b>                                                                                   |        |      |
|                 |                            |                   | <b>OTHERS</b>                                                                                                  |        |      |
|                 |                            |                   |                                                                                                    |        |      |

<span id="page-34-2"></span><span id="page-34-0"></span>**Abb. 3.22** Untermenüs ATHLET und CRAVEX

## **3.6.1 ATHLET**

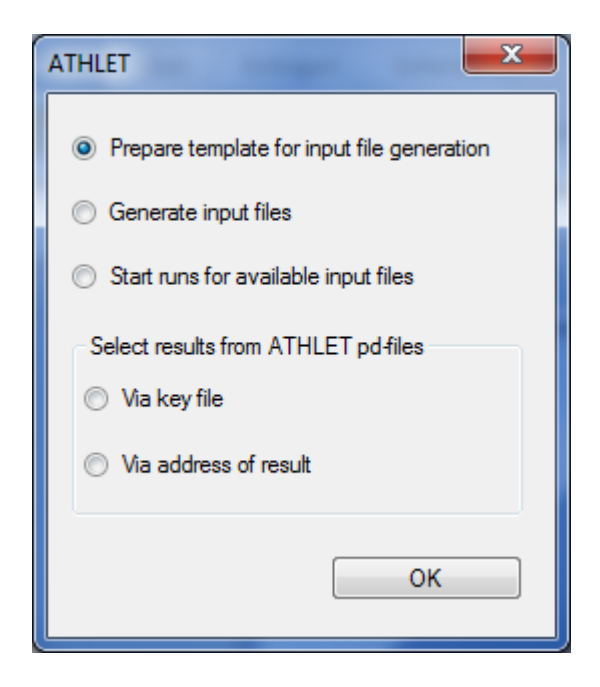

**Abb. 3.23** Dialog 'ATHLET'

<span id="page-34-1"></span>Das Dialogfenster in [Abb.](#page-34-1) 3.23 verdeutlicht die einzelnen Punkte der Schnittstelle zu ATHLET. Diese lassen sich wie folgt zusammenfassen:

1. Vorbereiten einer Vorlage für die Eingabedatei eines Rechenlaufs

Diese Vorlage entsteht durch Ergänzung eines ATHLET-Datensatzes um einen Abschnitt mit dem Kontrollwort PARAMETERS /GRS 12/. Dieser Abschnitt muss die Namen aller unsicheren Parameter eines SUSA Projekts in einem bestimmten Format enthalten. Mit SUSA 4.0 kann ein solcher Abschnitt automatisch in den angegebenen Referenzdatensatz eingefügt werden (vgl. [Abb. 3.24\)](#page-35-0). Dabei werden als Namen die IDs der Parameter verwendet (Abschnitt [3.1.1\)](#page-19-0).

Danach sind weitere Änderungen im Datensatz erforderlich, die der Benutzer manuell durchführen muss: So müssen die Referenzwerte der unsicheren Parameter jeweils durch die ID der unsicheren Parameter ersetzt werden. Dabei ist folgende Syntax einzuhalten. Wenn z. B. ParID die IID eines Parameters ist, dann wird der Referenzwert des Parameters ParID im ATHLET-Datensatz durch %ParID% ersetzt. Die muss für alle unsicheren Parameter durchgeführt werden.

| athletplaceholder_Template.inp - Editor                                                                                                    | $\mathbf{x}$<br>ا کار دی |
|----------------------------------------------------------------------------------------------------|--------------------------|
| Bearbeiten Format Ansicht ?<br>Datei                                                                                                    |                          |
| a<br>a<br>PARAMETERS CONSIDERED IN THE UNCERTAINTY ANALYSIS<br>a<br>--- PARAMETERS<br>C<br>a<br>$TURB = #*01R$<br>$FD = #*02R$<br>OHWFC= $\#*03R$ | ▲                        |
| OHWNC= $\#*04R$<br>$IHTC30=#*05I$<br>$OHVFC = #*06R$<br>$IHTCI0=#*07I$<br>OHWFB= $\#*08R$<br>$ICHFIO = #*09I$<br>OTRNB= $\#*10R$                  |                          |
| $OHWNB = #*11R$<br>$OHWPB = #*12R$<br>OTMFB= $\#*13R$<br>COHTWT= $\#*14R$<br>CQHTWB= $\#*15R$<br>$ZBO = #*16R$                                    |                          |
| $ZT = #*17R$<br>$OMTCON = #*18R$<br>$I$ TMPO= $\#$ *19I<br>ALAMO $=\#*20R$<br>ALAMO-RB= $\#*21R$<br>$ROUO-PW=#*22R$<br>$ROUO-RB = #*23R$          |                          |
| Ш                                                                                                    |                          |

<span id="page-35-0"></span>**Abb. 3.24** PARAMETERS-Abschnitt im ATHLET Datensatz

2. Erzeugen der Eingabe-Datensätze für eine Unsicherheitsanalyse mit ATHLET

Auf Grundlage der in Schritt 1 erstellten Vorlage werden die ATHLET-Eingabe-Datensätze erzeugt. Dabei werden genauso viele Datensätze (z. B. 100) erzeugt wie es unterschiedliche Sets von Parameterwerten in der Parameter-Stichprobe gibt. Die Namen der neuen Datensätze setzen sich aus einem Präfix und einer laufenden Nummer entsprechend des berücksichtigten Parametersatzes zusammen (z. B. in001, in002, …, in100, vgl. [Abb. 3.25\)](#page-36-0).

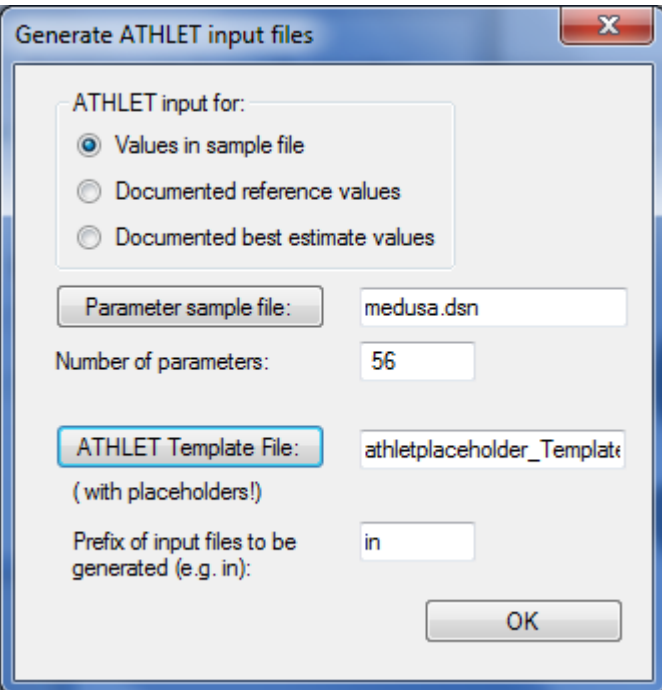

<span id="page-36-0"></span>**Abb. 3.25** Dialog 'Generate ATHLET input files'

3. Starten der ATHLET Rechenläufe

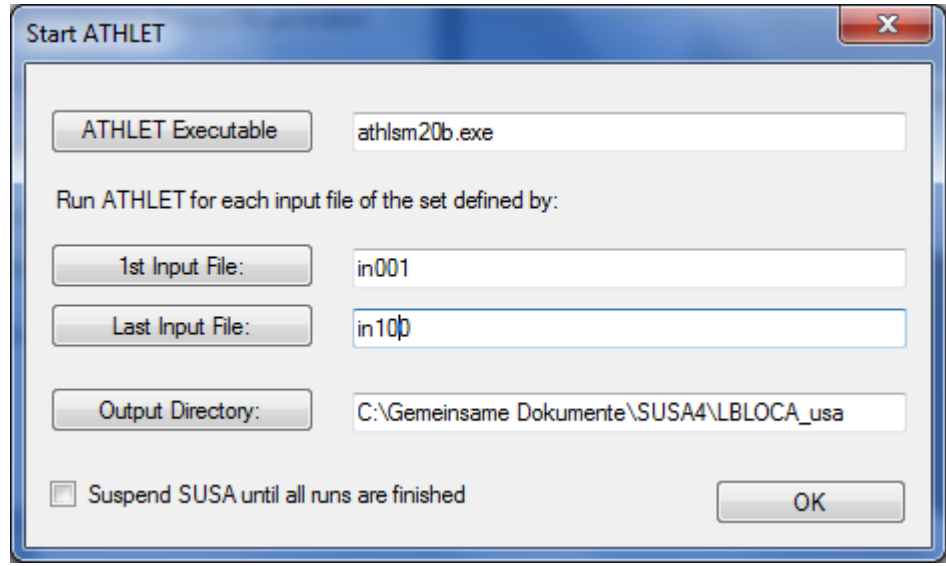

#### <span id="page-36-1"></span>**Abb. 3.26 Dialog 'Start ATHLET'**

Auf der Basis der Eingaben im Dialog 'Start ATHLET' (siehe [Abb. 3.26\)](#page-36-1) werden die ATHLET-Rechenläufe für vorhandene Datensätze (z. B. in001, in002, …, in100) gestartet. Für die Ergebnisdateien aus der Anwendung eines Rechencodes wird zusätzlich ein Verzeichnis für ihre Ablage spezifiziert.

## 4. Auswahl von Ergebnissen

Die Auswahl der zu analysierenden Ergebnisgrößen (z. B. Hüllrohrtemperatur) aus der Ergebnisdatei (pd-Datei) kann sowohl über den 'Keyfile' (vgl. [Abb. 3.27\)](#page-37-0) als auch über die Angabe von entsprechenden Positionsnummern der Ergebnisse erfolgen (siehe [Abb. 3.28\)](#page-38-1). Zusätzlich ist die Auswahl des zu betrachtenden Zeitbereichs einer Ergebnisgröße (z. B. Entwicklung der Hüllrohrtemperatur nach Einschwingrechnung) möglich.

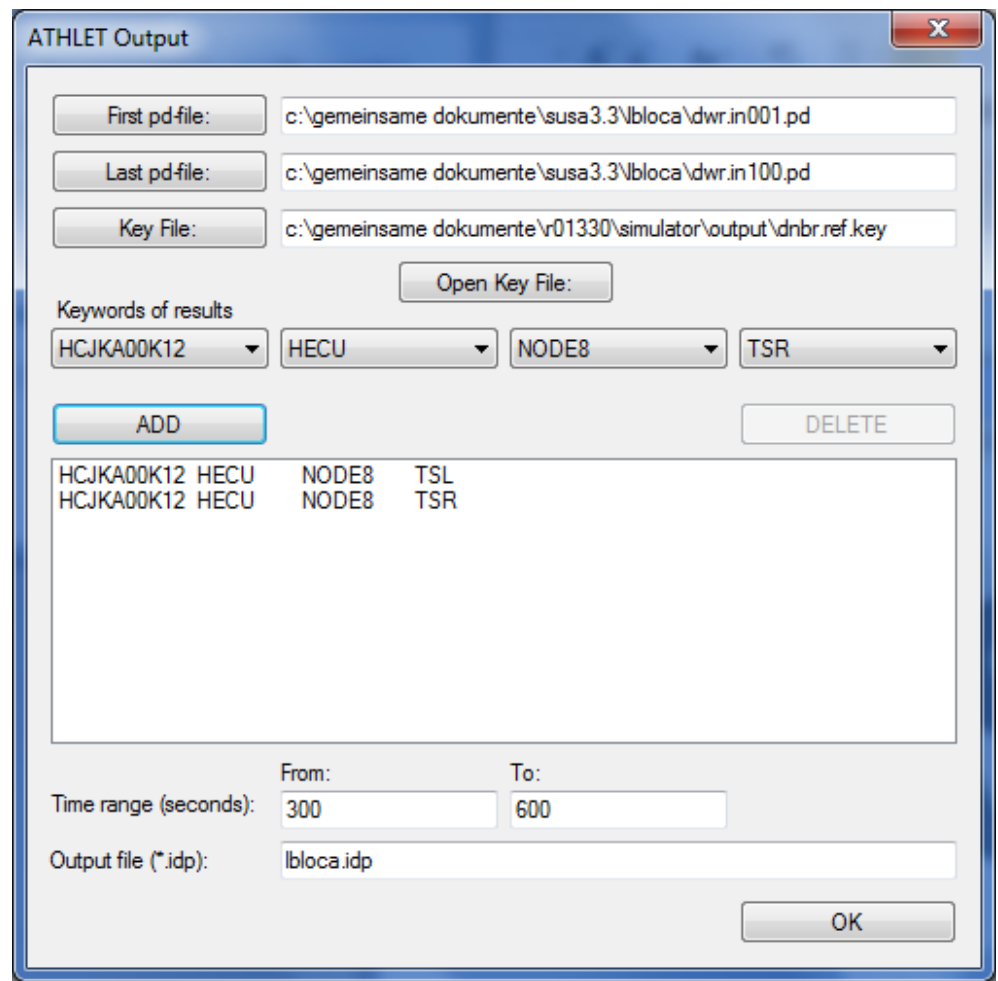

## <span id="page-37-0"></span>**Abb. 3.27** Dialog 'ATHLET Output' mit Angabe eines 'Key Files' zur Auswahl von Ergebnisgrößen

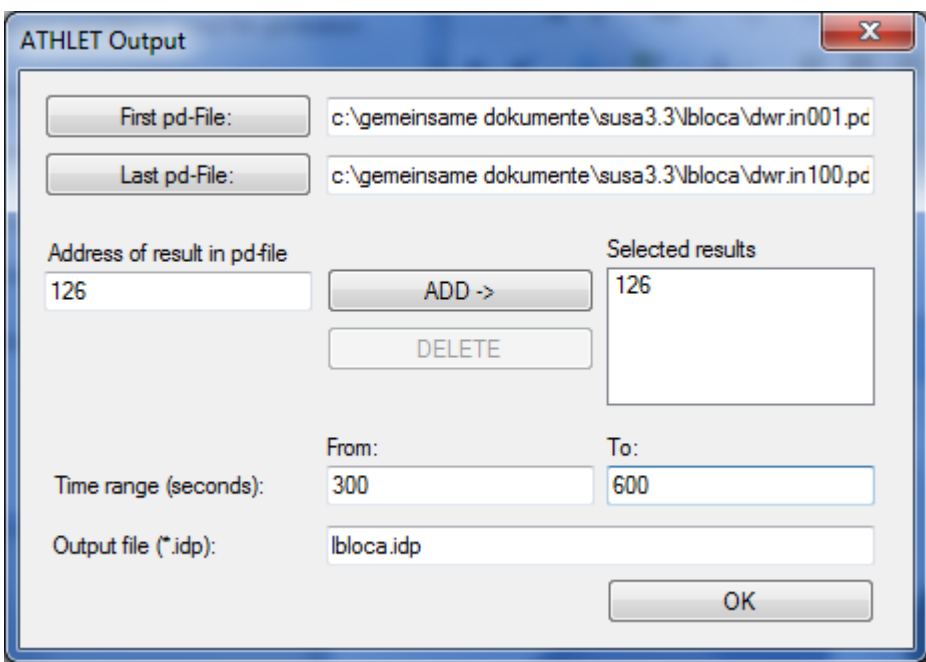

<span id="page-38-1"></span>**Abb. 3.28** Dialog 'ATHLET Output' mit Angabe von Adressen zur Auswahl von Ergebnisgrößen

#### <span id="page-38-0"></span>**3.6.2 CRAVEX**

Wenn eine Unsicherheits- und Sensitivitätsanalyse in Verbindung mit CRAVEX durchgeführt wird, können die Daten zu den unsicheren Parametern importiert werden. Diese sind i. A. in einer RiskSpectrum Datei mit der Erweiterung ,rsa' und in einer CRAVEX Eingabedatei mit der Erweiterung 'mt3' gespeichert. Das Importieren erfolgt unter dem Menüpunkt ,Documentation' des Menüs ,Input Uncertainties' (Abschnitt [3.1.1\)](#page-19-0). In Bezug auf die rsa-Datei werden die Namen der dortigen Eingabegrößen (rsa-Parameter) und die zugehörigen Verteilungsangaben importiert. In Bezug auf die mt3- Datei werden lediglich die Namen der dortigen Eingabegrößen (mt3-Parameter) importiert. Die Verteilungsangaben müssen zusätzlich innerhalb von SUSA 4.0 eingegeben werden (Abschnitt [3.1.2\)](#page-23-0). Die von SUSA 4.0 ausgespielten Wertekombinationen für die rsa- und mt3-Parameter werden automatisch bei den Simulationsläufen mit CRAVEX berücksichtigt.

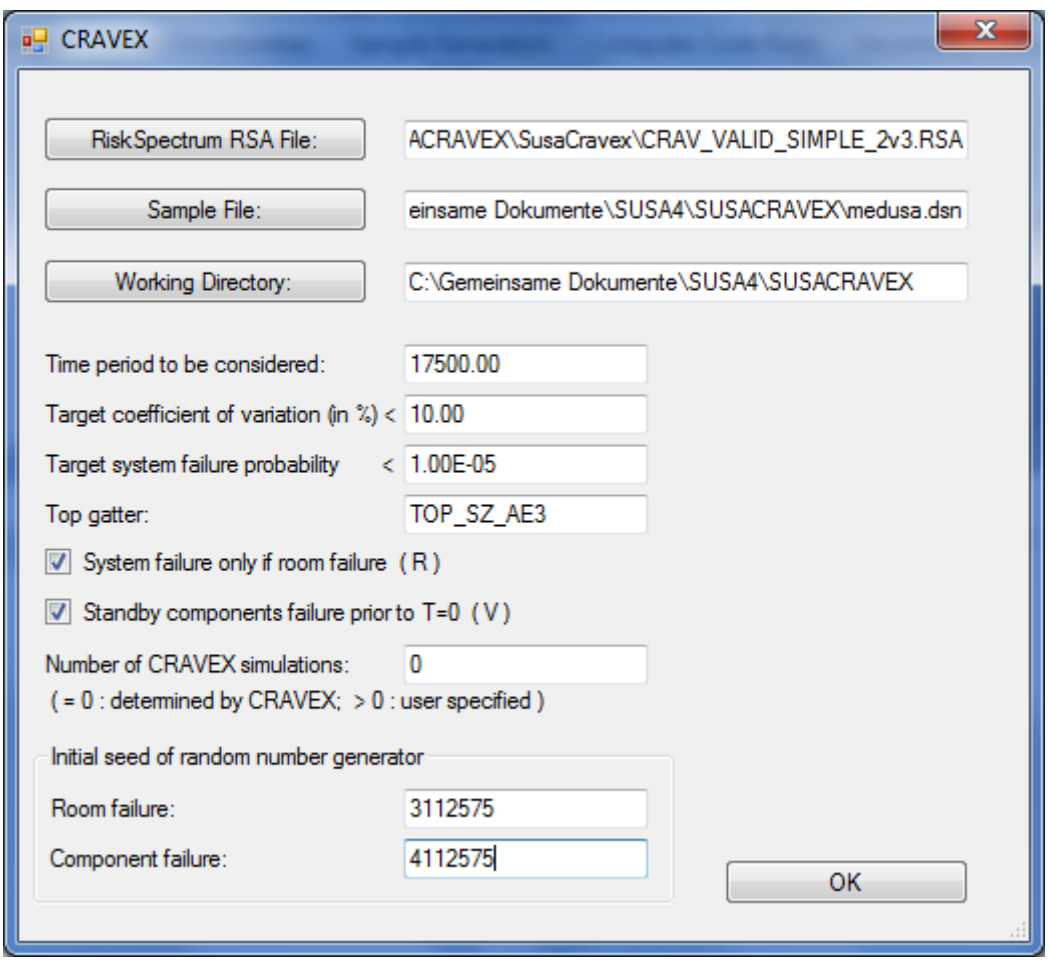

## <span id="page-39-0"></span>**Abb. 3.29** Dialog 'CRAVEX'

Unter dem Untermenü CRAVEX im Menüpunkt 'Code Selection' des Menüs 'Computer Code Runs' (siehe [Abb.](#page-34-2) 3.22) werden die Simulationsläufe mit CRAVEX für die ausgespielten Wertekombinationen der unsicheren Parameter automatisch gestartet. Dazu müssen zunächst einige Daten eingegeben werden (vgl. [Abb. 3.29\)](#page-39-0), die zum Großteil den Eingabedaten zu CRAVEX entsprechen /WIE 14/. Darüber hinaus sind Angaben zum Namen der Datei mit den von SUSA 4.0 ausgespielten Wertesätzen für die unsicheren Parameter (Sample File) sowie zur Anzahl der CRAVEX-Simulationen pro ausgespieltem Wertesatz (Number of CRAVEX simulations) und zu zwei Startzahlen für den Zufallszahlengenerator (Initial seed of random number generator) erforderlich.

Mit den Startzahlen für den Zufallszahlengenerator können die von CRAVEX auszuspielenden Werte für die Raum- und Komponentenausfälle kontrolliert werden. So führen beispielsweise dieselben Startzahlen bei Wiederholung der Simulationsläufe zu denselben Werten. Die Startzahlen für die Raum- und Komponentenausfälle sollten unterschiedlich gewählt werden, um unerwünschte Abhängigkeiten zwischen Raumund Komponentenausfällen zu vermeiden.

Nach Bestätigung der Eingabedaten zu CRAVEX wird das Programm SUSACRAVEX aufgerufen, das als Schnittstelle für den erforderlichen Datentransfer zwischen SUSA 4.0 und CRAVEX sorgt und automatisch die CRAVEX Simulationsläufe startet. SUSACRAVEX wird auf der Basis von zusätzlichen Anweisungen und einer Präprozessor-Option im dafür überarbeiteten Programm CRAVEXN /WIE 14/ erstellt.

Jeder CRAVEX-Lauf, der von SUSACRAVEX gestartet wird, wird auf der Basis eines von SUSA 4.0 ausgespielten Wertesatzes für die unsicheren Parameter (rsa- und mt3- Parameter) durchgeführt. Immer wenn ein CRAVEX-Lauf beendet ist, werden sechs Ergebnisgrößen (mittlere Nichtverfügbarkeit des betrachteten Systems, Standardabweichung und Variationskoeffizient der mittleren Nichtverfügbarkeit, Ausfallwahrscheinlichkeit des betrachteten Systems, Standardabweichung und Variationskoeffizient der Ausfallwahrscheinlichkeit) in jede der Ergebnisdateien SUSACRAVEX.scl (unformatiert) und SUSACRAVEX.prn (Text-Datei) transferiert. Am Ende aller Simulationsläufe beinhalten beide Ergebnisdateien jeweils sechs Ergebnisse für alle ausgespielten Wertekombinationen der unsicheren Parameter.

Weitere Angaben zur SUSA-Analyse in Verbindung mit einer CRAVEX-Anwendung stehen in /BAB 11/.

#### <span id="page-40-0"></span>**3.7 FORTRAN-Compiler**

Innerhalb von SUSA 4.0 ist an zwei Stellen ein FORTRAN-Compiler erforderlich. Das ist zum einen unter dem Menüpunkt 'Dependence' des Menüs 'Input Uncertainties', wenn die Abhängigkeit eines Parameters als Funktion von anderen Parametern beschrieben wird, und zum anderen unter dem Menüpunkt 'Code Generation and Execution' des Menüs 'Computer Code Runs', wenn ein einfaches FORTRAN-Programm innerhalb von SUSA 4.0 erstellt und dieses anschließend innerhalb von SUSA 4.0 kompiliert und gelinkt wird.

Die Installation eines FORTRAN-Compilers seitens des Anwenders ist bei SUSA 4.0 im Vergleich zu SUSA 3.6 nicht mehr erforderlich. Es wird entweder ein interner Compiler verwendet oder der frei verfügbare GNU FORTRAN-Compiler (Gfortran). Der GNU FORTRAN-Compiler wird bei der Installation von SUSA 4.0 automatisch mit installiert. Er unterstützt den vollen Sprachstandard von FORTRAN 95**®**, Teilen von FORTRAN 2003**®** und von FORTRAN 2008**®**.

Wenn unter dem Menüpunkt 'Dependence' des Menüs 'Input Uncertainties' (siehe Abb. [3.30\)](#page-41-0) die Abhängigkeit eines Parameters als Funktion von anderen Parametern beschrieben werden soll, muss der Anwender im dazugehörigen Dialog die Option 'Function of Parameters' anklicken, den betreffenden Parameter auswählen und schließlich die Funktion eingeben (siehe [Abb.](#page-41-1) 3.31). Zum Kompilieren der Funktion ruft SUSA einen internen Compiler auf. Das resultierende ausführbare Programm berechnet dann die Werte des Parameters als Funktion der ausgespielten Werte der anderen Parameter in der Funktion.

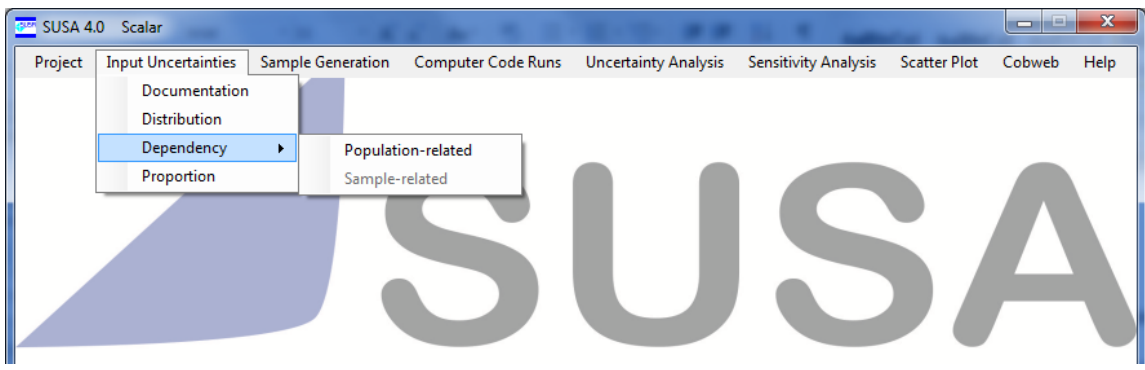

<span id="page-41-0"></span>**Abb. 3.30** Menüpunkt 'Dependence' im Menü 'Input Uncertainties'

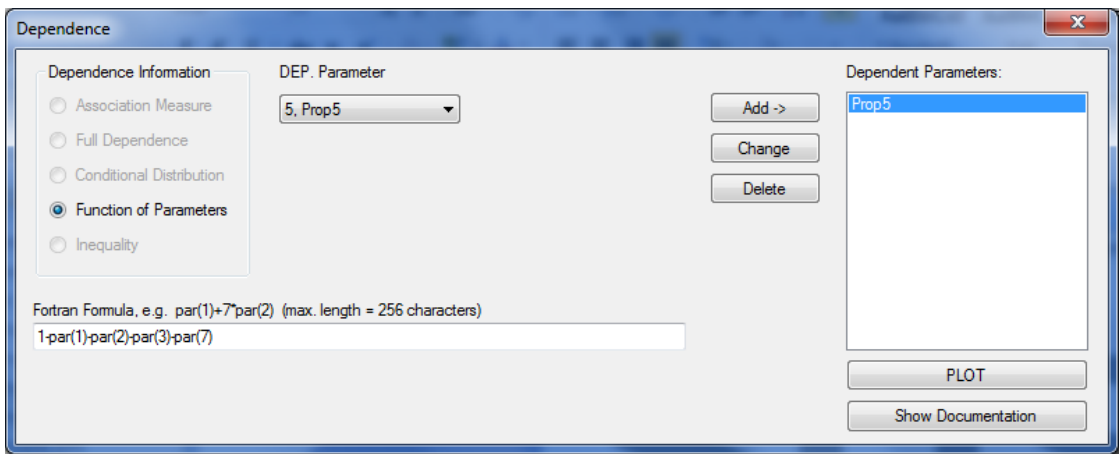

<span id="page-41-1"></span>**Abb. 3.31** Dialog 'Dependence'

Wenn unter dem Menüpunkt 'Code Generation and Execution' des Menüs 'Computer Code Runs' (vgl. [Abb. 3.32\)](#page-42-0) ein FORTRAN-Programm innerhalb von SUSA 4.0 erstellt und anschließend kompiliert und gelinkt werden soll, muss der Anwender zunächst

SUSA 4.0 dazu bringen, ein Programmgerüst zu generieren, in dem die Programmanweisungen eingefügt werden können (siehe [Abb. 3.33\)](#page-42-1). SUSA 4.0 wird dann dieses Programmgerüst erstellen und der Anwender kann die erforderlichen Programmanweisungen einfügen (vgl. [Abb. 3.34\)](#page-43-0).

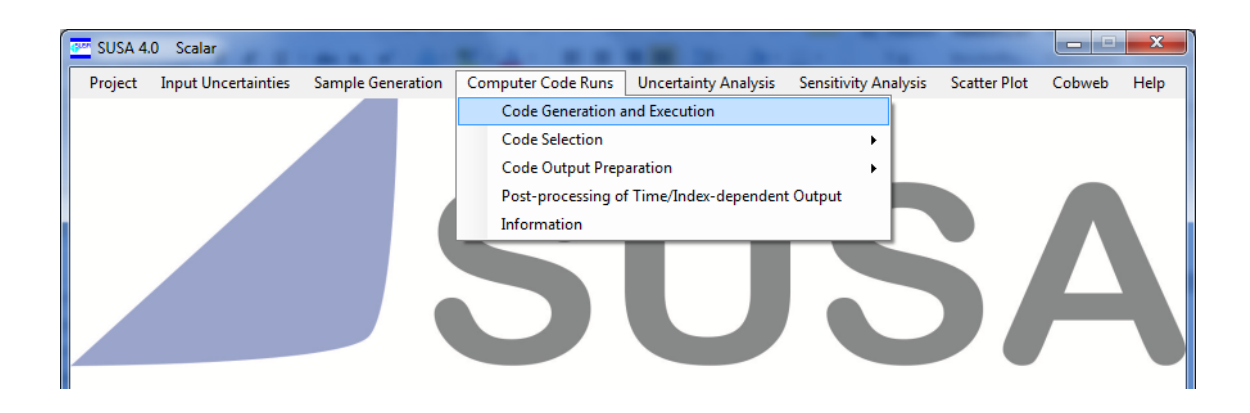

**Abb. 3.32** Menüpunkt 'Code Generation and Execution' im Menü 'Computer Code Runs'

<span id="page-42-0"></span>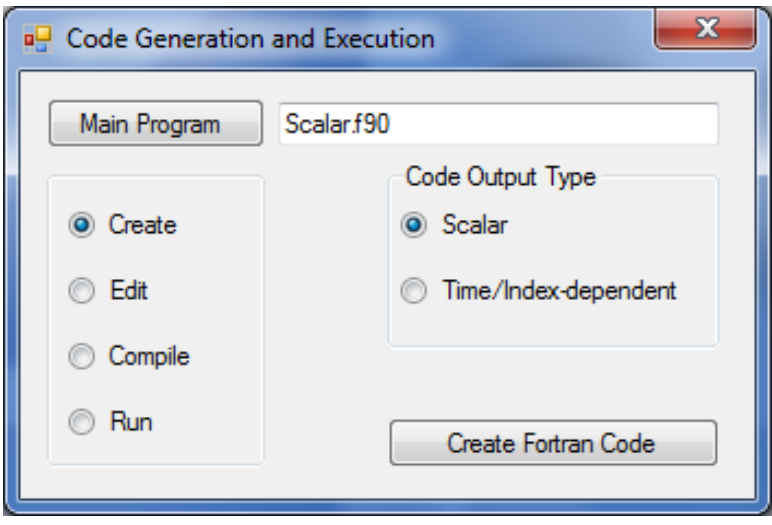

<span id="page-42-1"></span>**Abb. 3.33** Dialog 'Code Generation and Execution' mit Option 'Create'

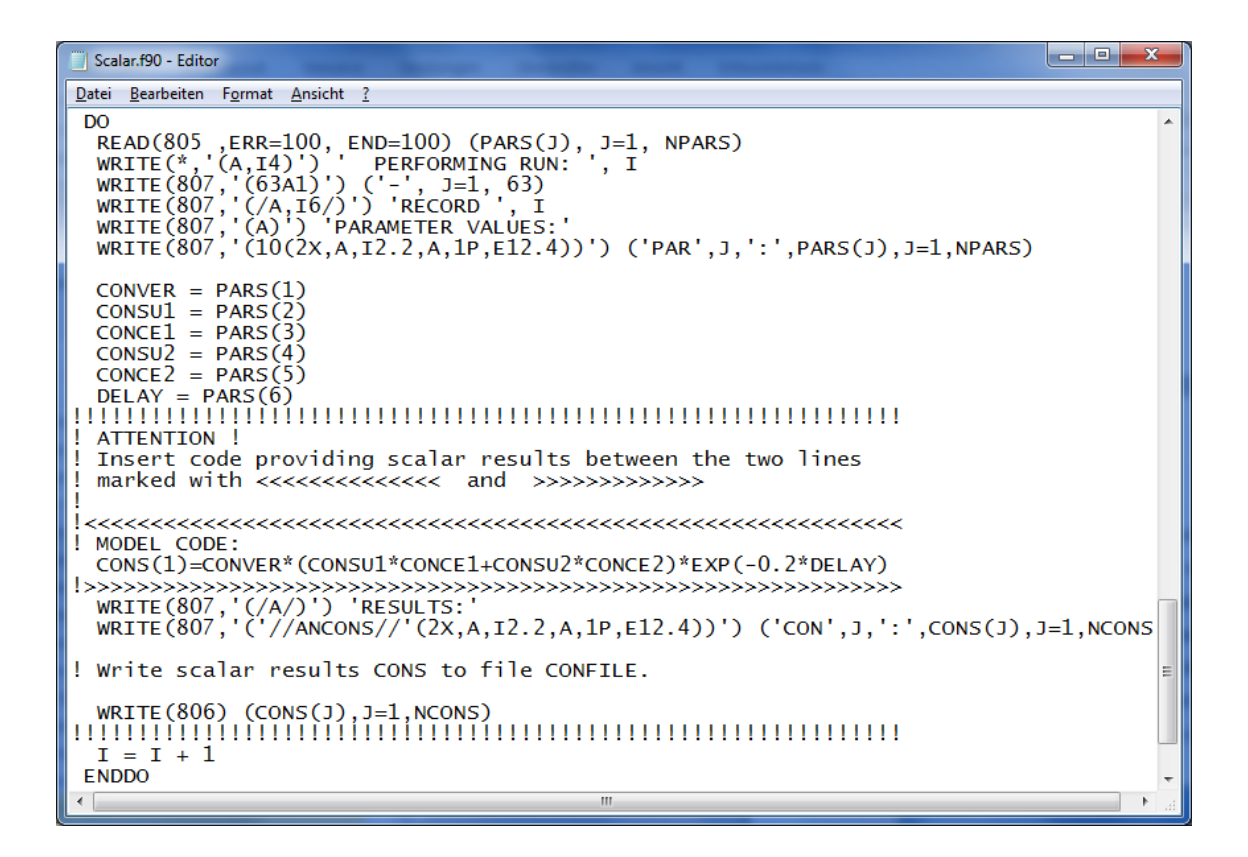

<span id="page-43-0"></span>**Abb. 3.34** Auszug aus einem von SUSA 4.0 erstellten FORTRAN-Programm

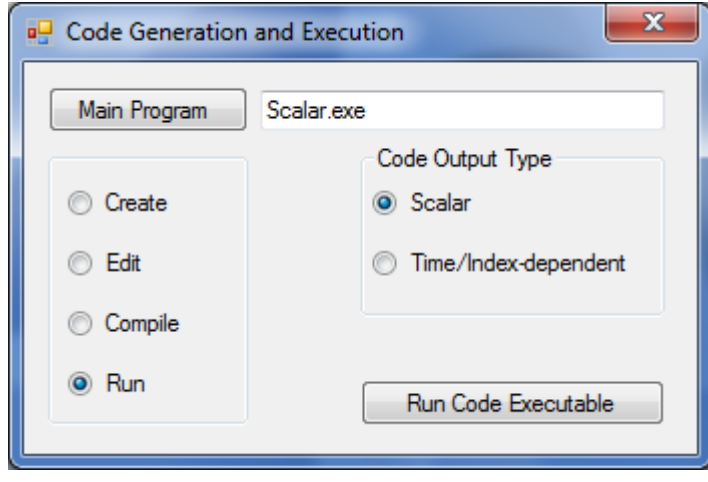

<span id="page-43-1"></span>**Abb. 3.35** Dialog 'Code Generation and Execution' mit Option 'Run'

Im nächsten Schritt kann das FORTRAN Programm innerhalb von SUSA kompiliert und gelinkt werden. Dazu wird der GNU FORTRAN Compiler aufgerufen, sobald der Anwender im Dialog , Code Generation and Execution' die Option 'Compile' ausgewählt und seine Eingabe bestätigt hat (vgl. [Abb. 3.35\)](#page-43-1).

Wenn das ausführbare Programm vorliegt, kann es unter SUSA 4.0 gestartet werden (vgl. [Abb. 3.35\)](#page-43-1). Es liefert für jede Wertekombination der unsicheren Parameter Werte für die Ergebnisgrößen des Rechenprogramms.

## <span id="page-44-0"></span>**3.8 Kapazität von SUSA 4.0**

- SUSA 4.0 hat keinerlei Einschränkungen bzgl.
- der Anzahl von unsicheren Parametern, die innerhalb eines Projekts berücksichtigt werden können,
- der Anzahl von unterschiedlichen Parameterwerten, die für eine Stichprobe gezogen werden können,
- der Anzahl von Ergebnisgrößen aus der Anwendung eines Rechenprogramms, die gleichzeitig analysiert werden können,
- der Anzahl von zeitlichen Verläufen, die grafische dargestellt werden können.

Frühere Einschränkungen, die bei der grafischen Darstellung von Ergebnissen mit Excel vorhanden waren wie z. B. die maximale Anzahl von 255 Kurven, die in einem Bild dargestellt werden können, gibt es unter AptPlot**®** nicht mehr.

## <span id="page-46-0"></span>**4 Zusammenfassung**

In dem vom Bundesministerium für Wirtschaft und Energie (BMWI) geförderten Forschungs- und Entwicklungsvorhaben RS1198 wurde SUSA für eine weitere effiziente Nutzung dauerhaft lauffähig gemacht. Dazu wurde eine neue grafische Benutzeroberfläche unter Visual Basic .NET entwickelt. Zudem wurden ein neues Format für die Datenablage und ein neues Konzept für die grafische Darstellung von Ergebnissen entwickelt, da bei zukünftigen Anwendungen von SUSA auf die weitere Nutzung von MS EXCEL**®** verzichtet wird. Das neue SUSA 4.0 nutzt das Plot Werkzeug AptPlot**®** (Java), um Ergebnisse zu visualisieren. AptPlot**®** wird automatisch mit SUSA 4.0 installiert. Einschränkungen bei der grafischen Darstellung von Ergebnissen, wie sie bei der Verwendung von MS EXCEL**®** unter SUSA 3.6 vorhanden sind, sind nicht bekannt.

FORTRAN-Programme, die im Verlauf einer SUSA-Anwendung die erforderlichen Berechnungen durchführen, wurden für die Anwendung unter Visual Basic .NET überarbeitet und anschließend als DLL-Routinen kompiliert und gelinkt. Die FORTRAN-DLLs werden von der grafischen Benutzeroberfläche von SUSA 4.0 dynamisch während der Laufzeit geladen, um die erforderlichen Berechnungen durchzuführen.

Die Schnittstellen zu den GRS Rechenprogrammen ATHLET und CRAVEX wurden standardisiert und optimiert. Damit wurde eine leichter zu bedienende, einfacher qualitätszusichernde und besser auswertbare Unsicherheits- und Sensitivitätsanalyse mit diesen Programmen erreicht.

Die Installation eines FORTRAN-Compilers zur Bearbeitung bestimmter Analyseoptionen (Abhängigkeit eines Parameters als Funktion von anderen Parametern, Erstellen eines einfachen Rechenprogramms) ist im neuen SUSA 4.0 im Vergleich zu SUSA 3.6 nicht mehr erforderlich. In SUSA 4.0 wird entweder ein eigens programmierter interner Compiler oder der frei verfügbare GNU FORTRAN-Compiler (Gfortran) verwendet. Der GNU FORTRAN-Compiler wird bei der Installation von SUSA 4.0 automatisch mit installiert.

Die Daten aus Projekten der bisherigen Version SUSA 3.6 können in das neue SUSA 4.0 importiert werden. Damit können ältere SUSA-Projekte in SUSA 4.0 weiter analysiert werden und insbesondere die neuen Optionen in Bezug auf ATHLET- und CRAVEX-Anwendungen nutzen.

39

Eine ausführliche Bedienungsanleitung zu SUSA 4.0 wurde neu erstellt /KLO 15/.

Da SUSA 4.0 als wichtiger Baustein bei der Durchführung deterministischer und probabilistischer Sicherheitsanalysen im Rahmen der Reaktorsicherheitsforschung eingesetzt wird, soll das Spektrum der Analysemöglichkeiten in einem Nachfolgevorhaben erweitert werden. Es sollen zum einen international bereits etablierte und validierte Methoden implementiert und zum anderen weitere Analysemöglichkeiten für die Fälle geschaffen werden, in denen die bisher implementierten Methoden nicht ausreichend sind. Außerdem sollen die grafische Benutzeroberfläche im Hinblick auf Fehlervermeidung und Nachvollziehbarkeit der Analyse weiter verbessert und die Analyseschritte weiter optimiert werden.

Auf mehrfach geäußerten Wunsch seitens der SUSA-Benutzer soll ein zusätzliches Handbuch zu allen in SUSA implementierten Methoden erstellt werden. Es soll neben der bisher bereitgestellten Bedienungsanleitung jedem Benutzer zur Verfügung gestellt werden und damit zur Qualitätssicherung seiner Analyse beitragen.

## <span id="page-48-0"></span>**Literaturverzeichnis**

- /BAB 11/ Babst, S. et al.: Methoden zur Durchführung von Brand-PSA im Nichtleistungsbetrieb, GRS-A-3579, Gesellschaft für Anlagen- und Reaktorsicherheit (GRS) mbH, Berlin, 2011.
- /BMU 12/ Bundesministerium für Umwelt, Naturschutz und Reaktorsicherheit (BMU): Bekanntmachung der "Sicherheitsanforderungen an Kernkraftwerke" vom 22. November 2012, BAnz AT 24.01.2013 B3, veröffentlicht am Donnerstag, 24. Januar 2013, [http://www.bmu.de/service/publikationen/downloads/details/artikel/be](http://www.bmu.de/service/publikationen/downloads/details/artikel/bekanntmachung-der-sicherheitsanforderungen-an-kernkraftwerke-vom-22-november-2012/?tx_ttnews%5BbackPid%5D=266)[kanntmachung-der-sicherheitsanforderungen-an-kernkraftwerke-vom-](http://www.bmu.de/service/publikationen/downloads/details/artikel/bekanntmachung-der-sicherheitsanforderungen-an-kernkraftwerke-vom-22-november-2012/?tx_ttnews%5BbackPid%5D=266)[22-november-2012/?tx\\_ttnews%5BbackPid%5D=266.](http://www.bmu.de/service/publikationen/downloads/details/artikel/bekanntmachung-der-sicherheitsanforderungen-an-kernkraftwerke-vom-22-november-2012/?tx_ttnews%5BbackPid%5D=266)
- /FAK 05/ Facharbeitskreis (FAK) Probabilistische Sicherheitsanalyse für Kernkraftwerke: Methoden zur probabilistischen Sicherheitsanalyse für Kernkraftwerke, Stand: August 2005, BfS-SCHR-37/05, Salzgitter, Oktober 2005.
- /GRS 12/ Gesellschaft für Anlagen- und Reaktorsicherheit (GRS) mbH: ATHLET Mod 2.2 Cycle C, User's Manual, Part 2: ATHLET Input Data Description, GRS-P-1, Vol. 1, Rev. 6a, 2012.
- /HOF 01/ Hofer, E., et al.: Methodenentwicklung zur simulativen Behandlung der Stochastik in probabilistischen Sicherheitsanalysen der Stufe 2, GRS-A-2997, Gesellschaft für Anlagen- und Reaktorsicherheit (GRS) mbH, Garching, Dezember 2001.
- /IAE 09/ International Atomic Energy Agency (IAEA): Deterministic Safety Analysis for Nuclear Power Plants, Specific Safety Guide No. SSG-2, Wien, 2009.
- /IAE 10/ International Atomic Energy Agency (IAEA): Development and Application of Level 1 Probabilistic Safety Assessment for Nuclear Power Plants, Special Safety Guide, SSG-3, Wien, 2010.
- /IAE 10a/ International Atomic Energy Agency (IAEA): Development and Application of Level 2 Probabilistic Safety Assessment for Nuclear Power Plants, Special Safety Guide SSG-4, Wien, 2010.
- /KLO 91/ Kloos, M., E. Nowak, E. Hofer: IVIS: An Interactive Software Package to Support the Probabilistic Modelling of Parameter Uncertainties, GRS-A-1760, Gesellschaft für Anlagen- und Reaktorsicherheit (GRS) mbH, Garching, 1991.
- /KLO 91a/ Kloos, M.: A Driver of the GRS Programme Package for Uncertainty and Sensitivity Analysis, GRS-A-1772, Gesellschaft für Anlagen- und Reaktorsicherheit (GRS) mbH, Garching, 1991.
- /KLO 93/ Kloos, M.: The Mainframe Version of the Driver of the Software System for Uncertainty and Sensitivity Analysis of Results from Computer Models, GRS-A-2069, Gesellschaft für Anlagen- und Reaktorsicherheit, Garching, 1993.
- /KLO 08/ Kloos, M.: SUSA Version 3.6, User's Guide and Tutorial, GRS-P-5, Gesellschaft für Anlagen- und Reaktorsicherheit (GRS) mbH, Garching, 2008.
- /KLO 15/ Kloos, M.: SUSA Version 4.0, Software for Uncertainty and Sensitivity Analyses, User's Guide and Tutorial, GRS-P-5, Rev. 1, Gesellschaft für Anlagen- und Reaktorsicherheit (GRS) gmbH, Garching, 2015.
- /KRZ 88/ Krzykacz, B., E. Hofer: The Generation of Experimental Designs for Uncertainty and Sensitivity Analysis of Model Predictions with Emphasis on Dependences between Uncertain Parameters, in: G. Desmet, ed., Reliability of Radioactive Transfer Models, Elsevier Applied Science Publishers Ltd., London and New York, 1988.
- /KRZ 90/ Krzykacz, B.: SAMOS, EQUUS, TUSSIS: Programs for the Derivation and Graphical Representation of Uncertainty Statements and Sensitivity Measures, Proceedings of the Seminar on Methods and Codes for Assessing the Off-site Consequences of Nuclear Accidents, Athens, 7.–11. May 1990, EUR13013, Commission of the European Communities, 1990.
- /KRZ 94/ Krzykacz, B., E. Hofer, M. Kloos: A Software System for Probabilistic Uncertainty and Sensitivity Analysis of Results from Computer Models, Proceedings of PSAM-II, San Diego, CA 20. - 25. March 1994.
- /LOE 06/ Löffler, H., et al.: Erprobung und Bewertung der Methoden einer PSA für SWR Anlagen der Baulinie 69 nach Stand von Wissenschaft und Technik (PSA SWR 69) Fachband 4 - Probabilistische Analysen und deterministische Analysen zu Einzelfragen der PSA der Stufe 2 aus dem Leistungsbetrieb, GRS-A-3295, Gesellschaft für Anlagen- und Reaktorsicherheit (GRS) mbH, April 2006.
- /NEA 07/ OECD Nuclear Energy Agency (NEA), Committee on the Safety of Nuclear Installations (CSNI): BEMUSE Phase III Report: Uncertainty and Sensitivity Analysis of the LOFT L2-5 Test, NEA/CSNI/R(2007)4, Paris, 2007.
- /SON 07/ Sonnenburg, H. G., et al.: Methodenentwicklung zur Analyse des Brennstabverhaltens bei erhöhtem Abbrand, GRS-A-3079, Gesellschaft für Anlagen- und Reaktorsicherheit (GRS) mbH, Garching, März 2007.
- /WIE 14/ Wielenberg, A., F. Cester: Weiterentwicklung des simulativen PSA-Rechenprogramms CRAVEX, Technischer Fachbericht, GRS-A-3744, Gesellschaft für Anlagen- und Reaktorsicherheit (GRS) mbH, Garching, Juni 2014.

# <span id="page-52-0"></span>**Abbildungsverzeichnis**

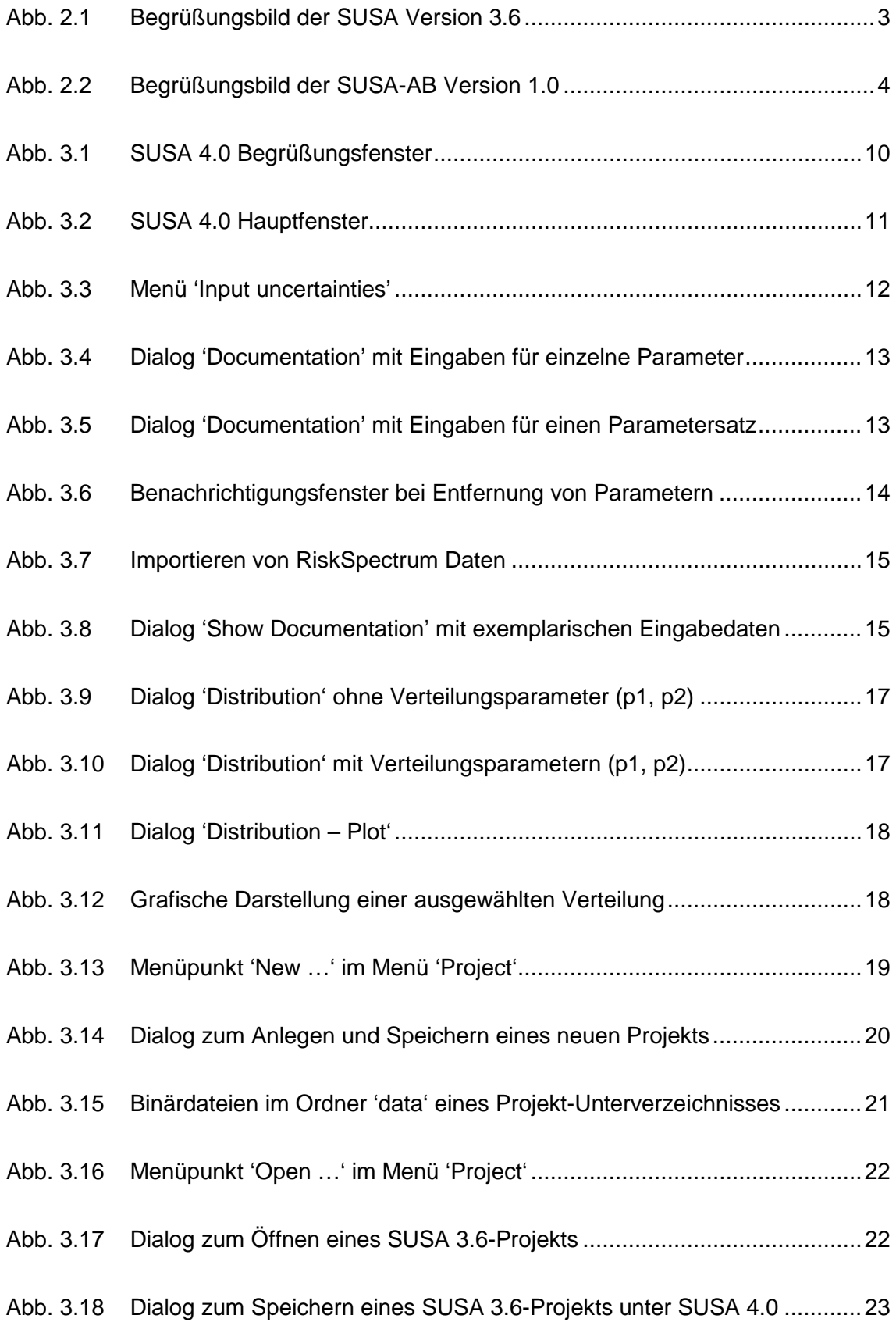

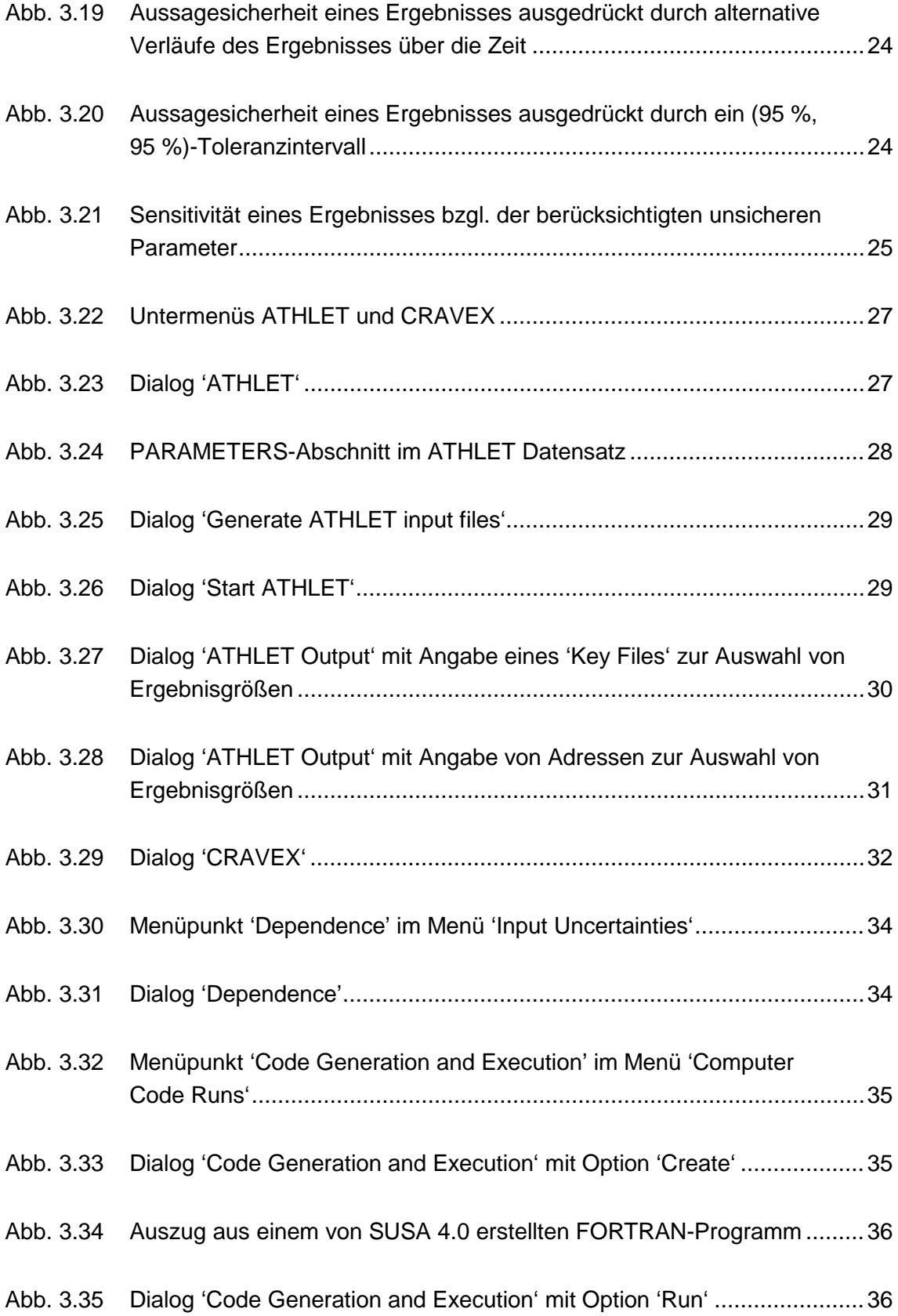

# <span id="page-54-0"></span>**Abkürzungen**

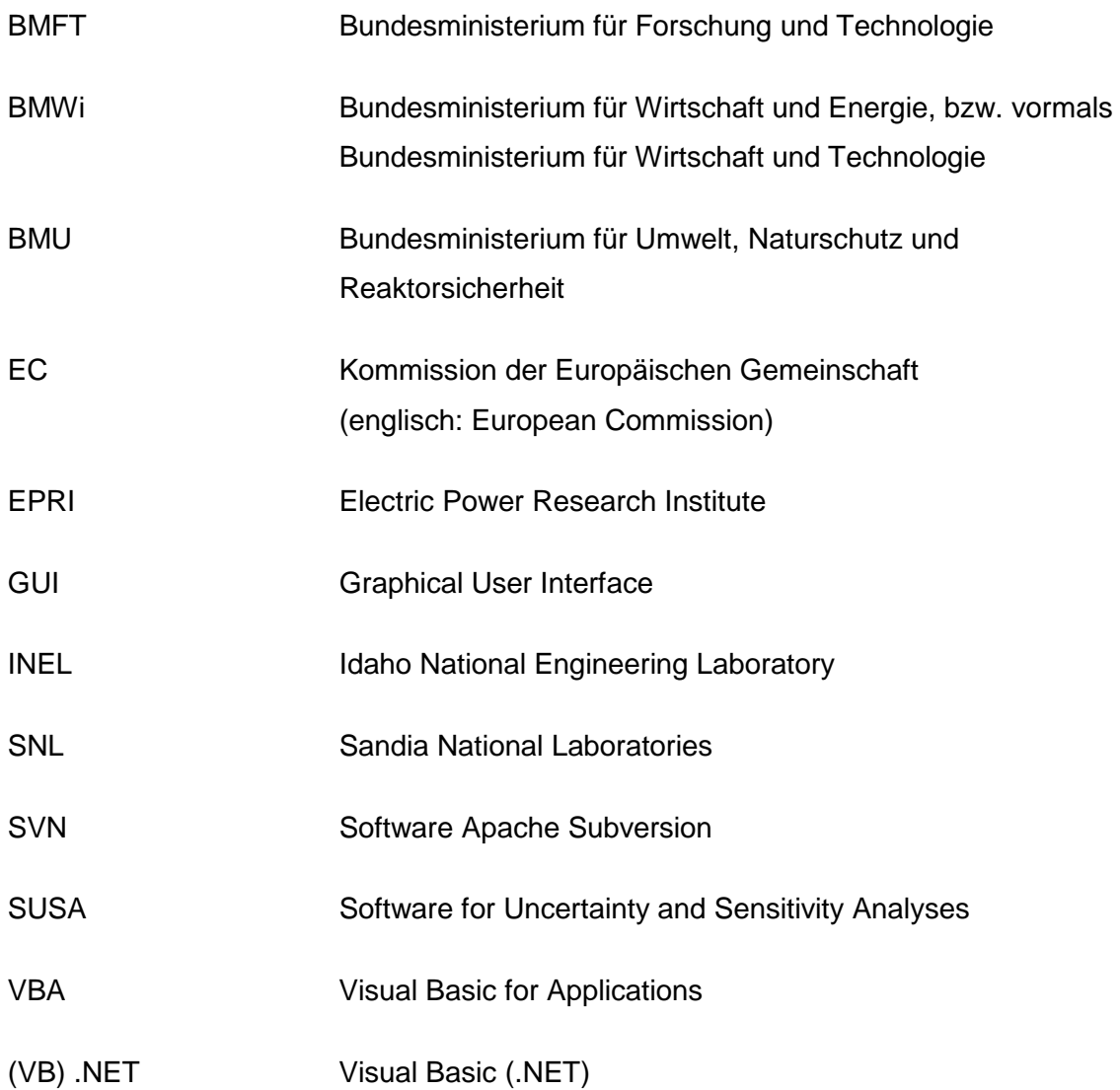

**Gesellschaft für Anlagenund Reaktorsicherheit (GRS) gGmbH**

Schwertnergasse 1 **50667 Köln** Telefon +49 221 2068-0

Telefax +49 221 2068-888

Forschungszentrum **85748 Garching b.München** Telefon +49 89 32004-0 Telefax +49 89 32004-300

Kurfürstendamm 200 **10719 Berlin**  Telefon +49 30 88589-0 Telefax +49 30 88589-111

Theodor-Heuss-Straße 4 **38122 Braunschweig** Telefon +49 531 8012-0 Telefax +49 531 8012-200

www.grs.de